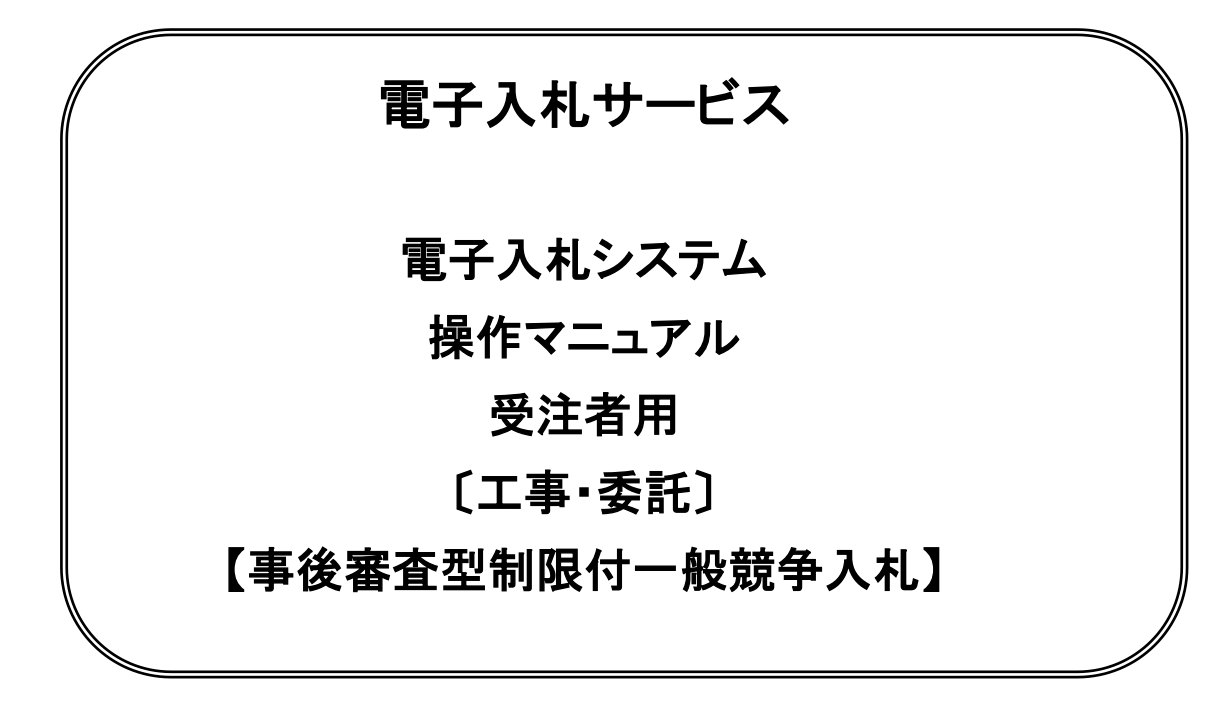

# 2021年4月

# 目次

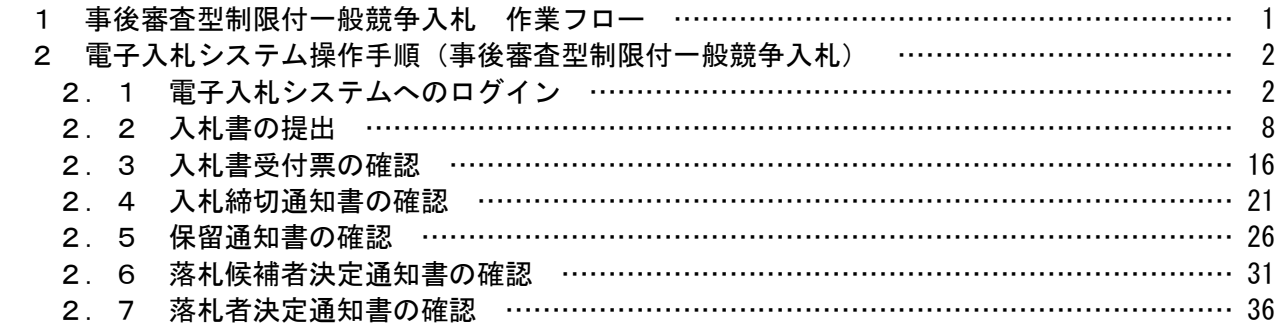

### ※本マニュアルの画面は標準版の画面となります。実際に稼動するシステムとは発注機関ロゴ及び レイアウト、入札方式名称等が一部異なる場合があります。

# 1 事後審査型制限付一般競争入札 作業フロー

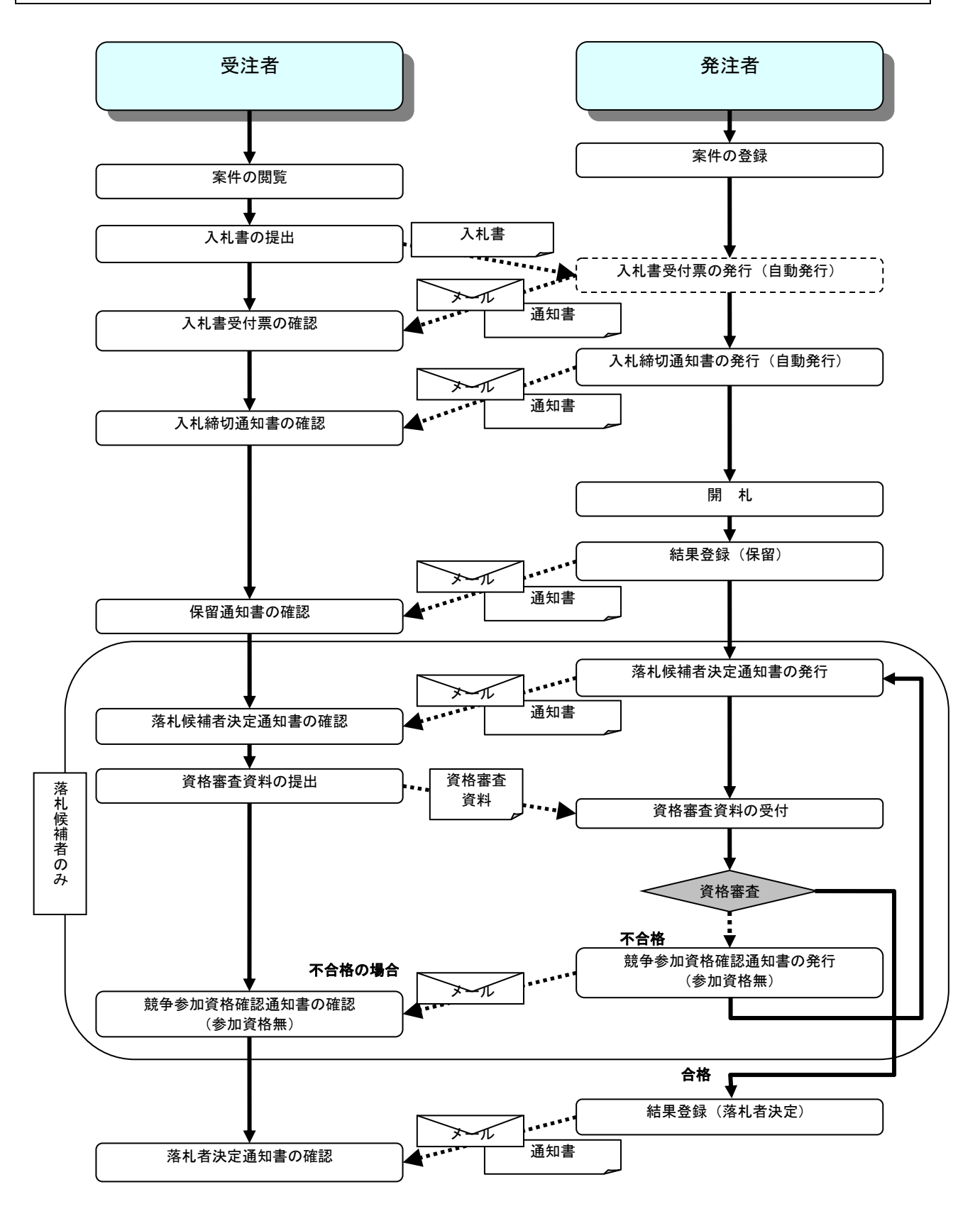

# 2 電子入札システム操作手順(事後審査型制限付一般競争入札)

# 2.1 電子入札システムへのログイン

## (1)メインメニューの選択

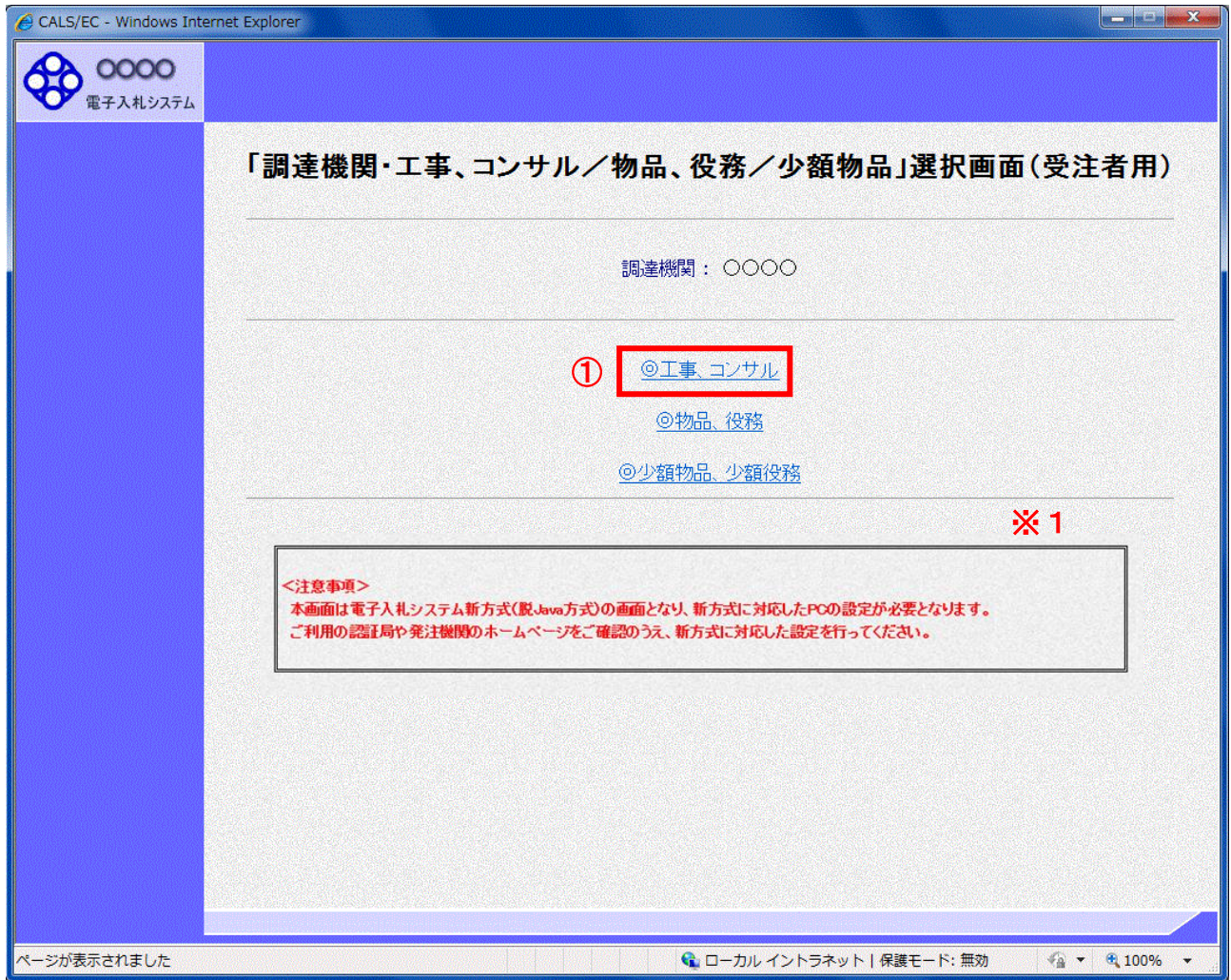

### 操作説明

「◎工事、コンサル」リンク①をクリックします。

- ※ 業務委託の入札に参加する場合も「◎工事、コンサル」リンク①をクリックします。
- ※1 従来方式(Java 方式)をご利用の場合は表示されません。

# (2)利用者登録/電子入札の選択

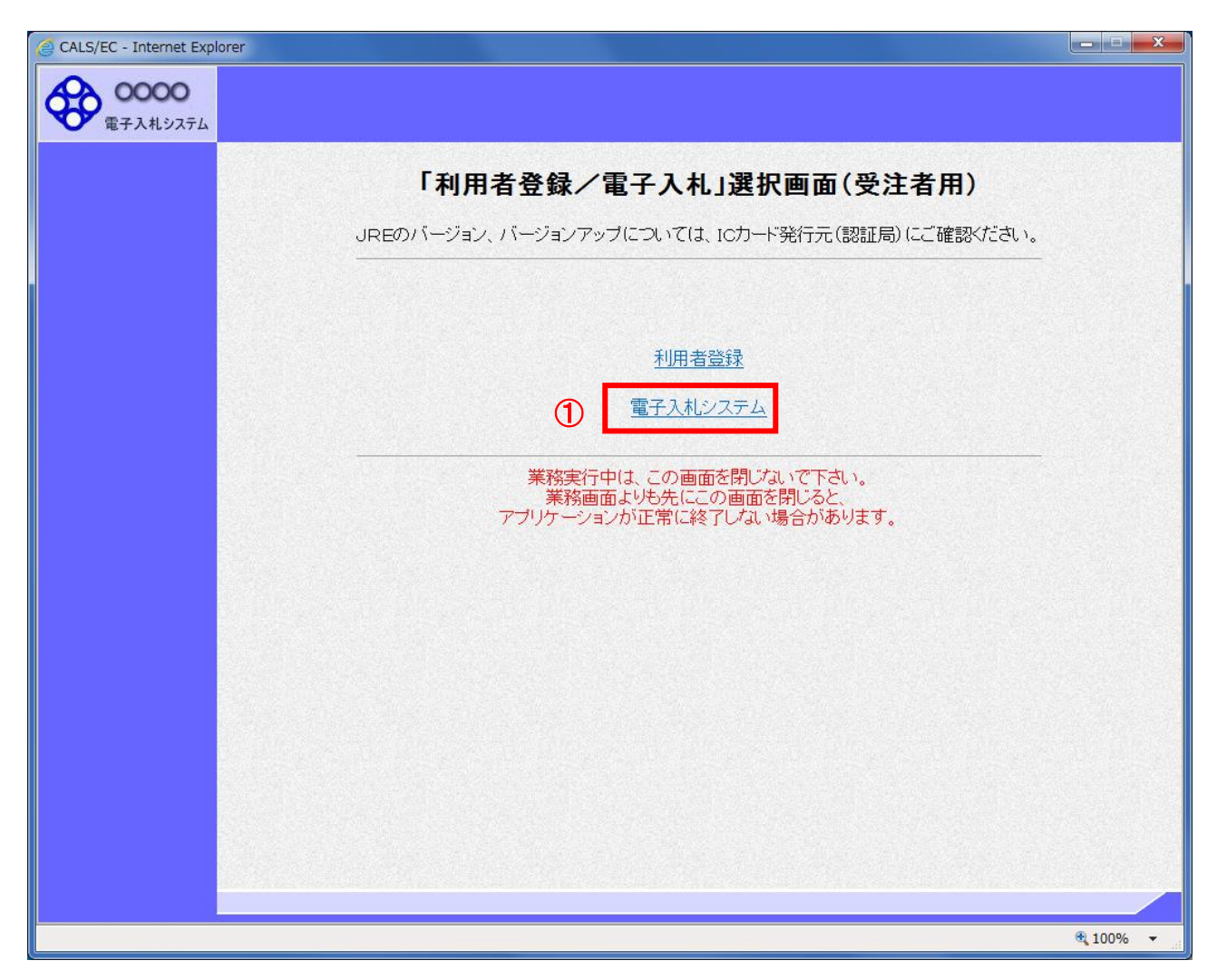

### 操作説明

「電子入札システム」リンク①をクリックします。

# (3)電子入札システムメニューの表示

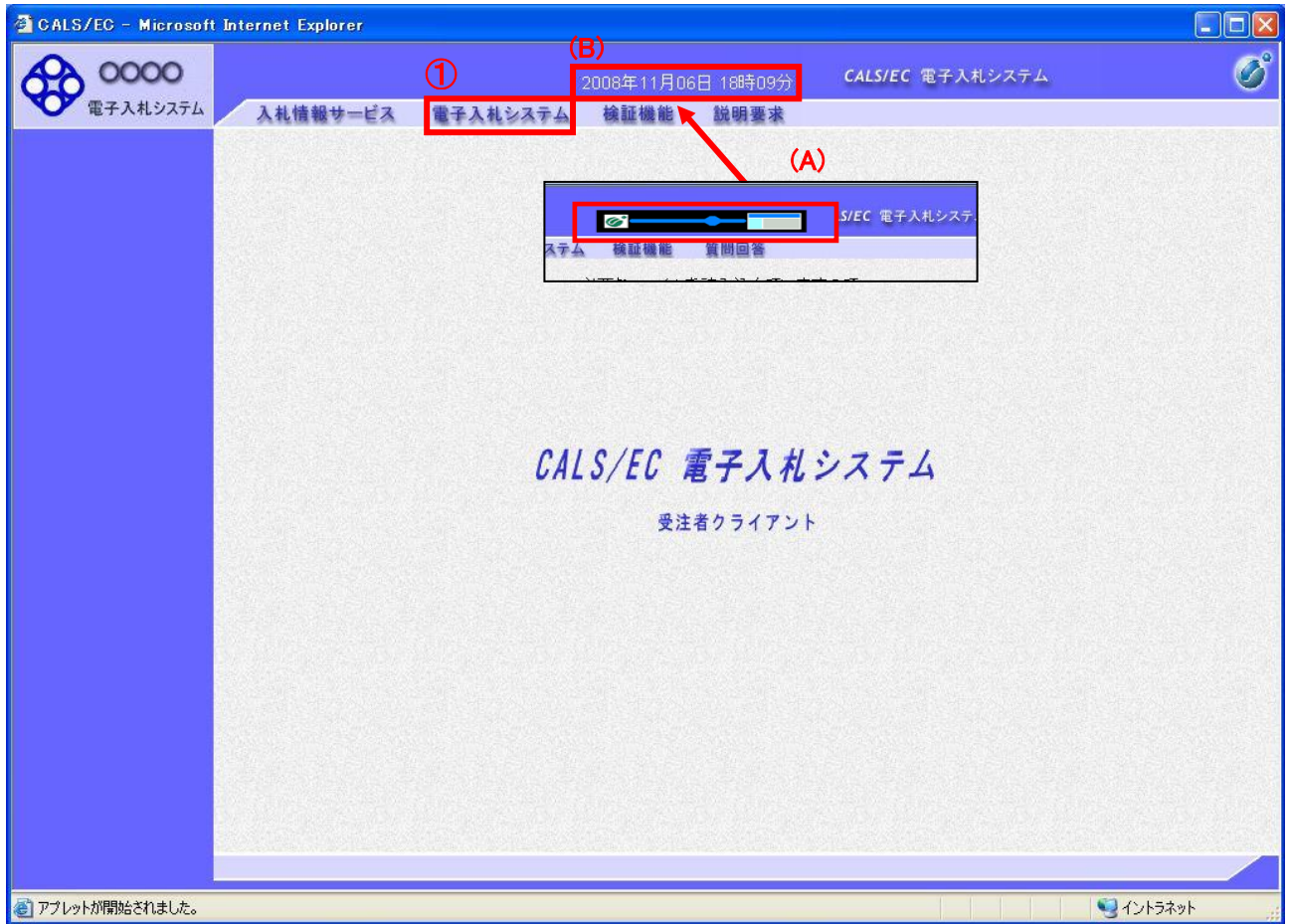

### 操作説明

中央上部(A)の表示が『○○○○年○○月○○日○○時○○分』(B)の表示に変わるのを確認します。(※(B) の時刻が表示されるまで操作しないでください)

(B)の時刻が表示したのを確認後、電子入札システム① をクリックします。

### (4)PIN 番号入力

本項以降の操作を行う前に、ICカードリーダがパソコンに接続され、ICカードリーダにICカードが挿入されてい ることを再度確認してください。

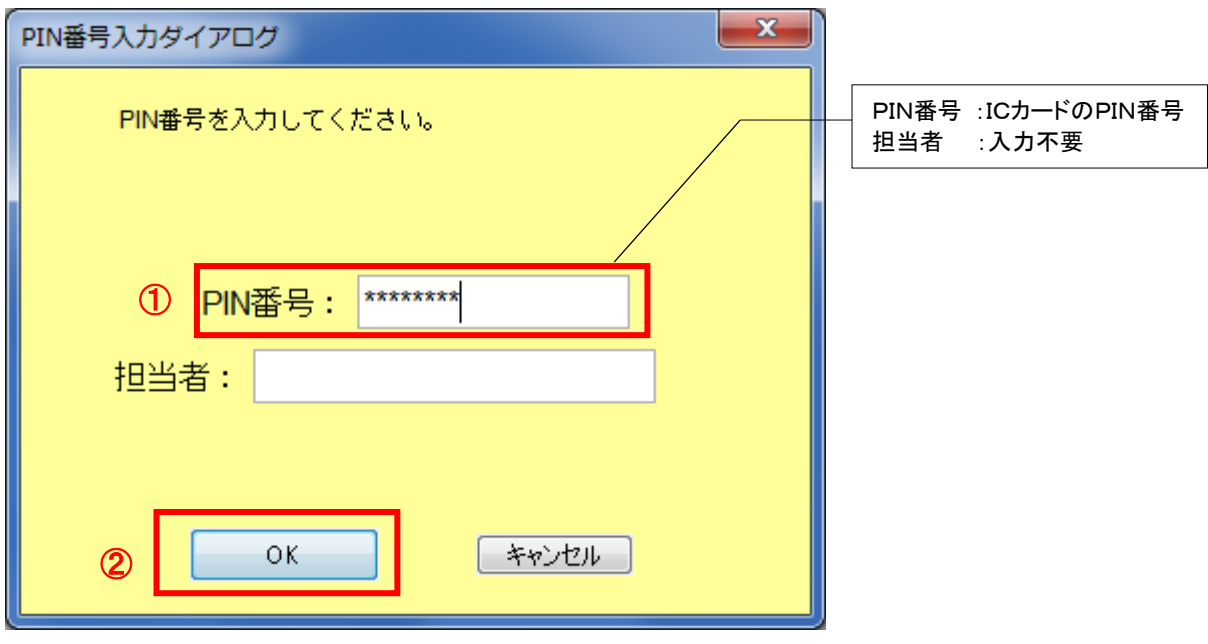

#### 操作説明

ICカードがICカードリーダに挿入されていることを確認後、「PIN番号入力ダイアログ」の「PIN番号」欄①にICカ ードのPIN番号※を入力して「OK」ボタン②をクリックします。

- ※ ICカードのPIN番号は、認証局から別途通知された番号を入力してください。なお、認証局によっては、誤 ったPIN番号を何度か入力するとICカードがロックされて使用できなくなる場合がありますので、よく確認し て入力してください。
- ※ PIN 番号は半角英数字であり、入力した文字は"\*"で表示されます。 (例)入力:0000 → 表示:\*\*\*\*
- ※ ログイン時や画面遷移をする際に下記メッセージが表示されます。 本メッセージが表示されている間は操作しないでください。

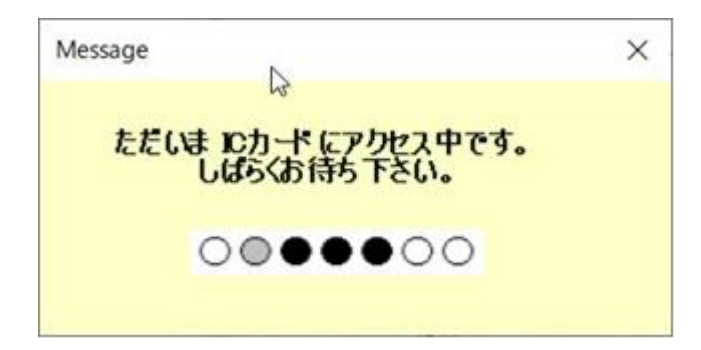

# (5)入札案件の検索

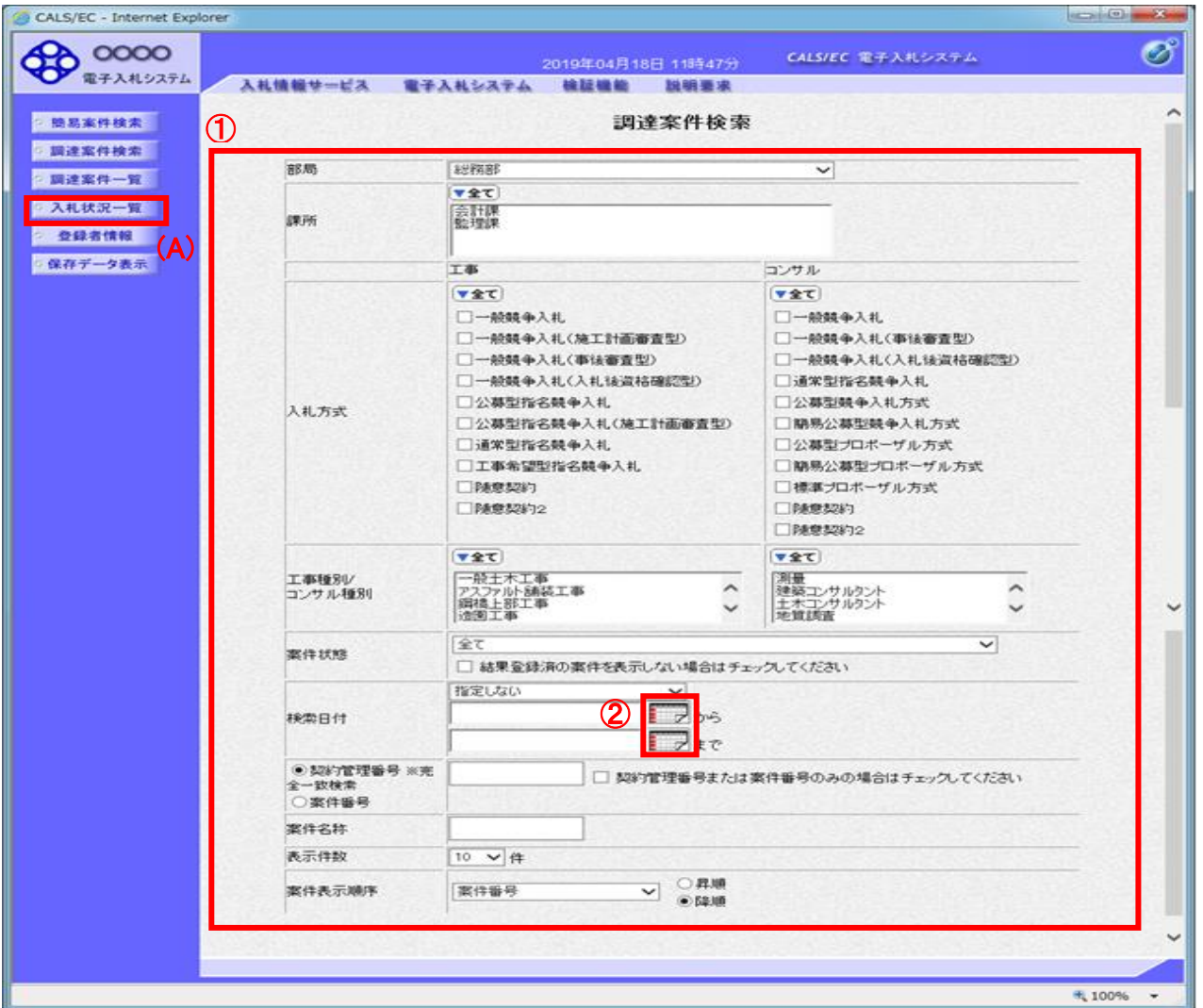

#### 操作説明

調達案件検索画面にて検索条件①を入力し、画面左メニューの「入札状況一覧」ボタン(A)をクリックして、入 札手続き中案件の一覧画面を表示します。

#### 項目説明

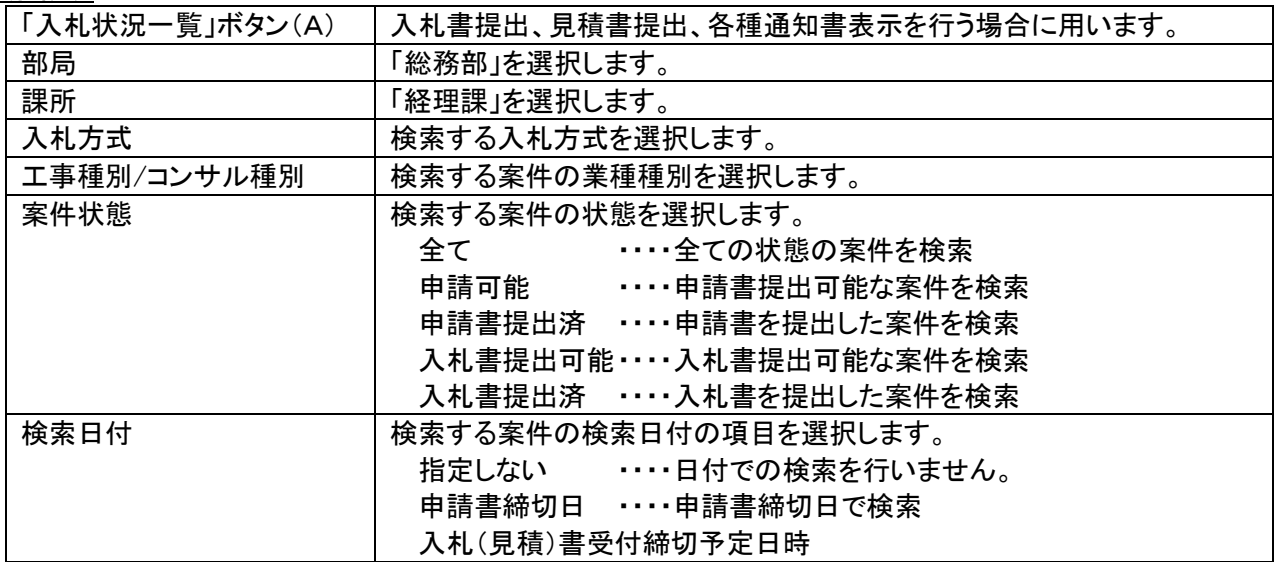

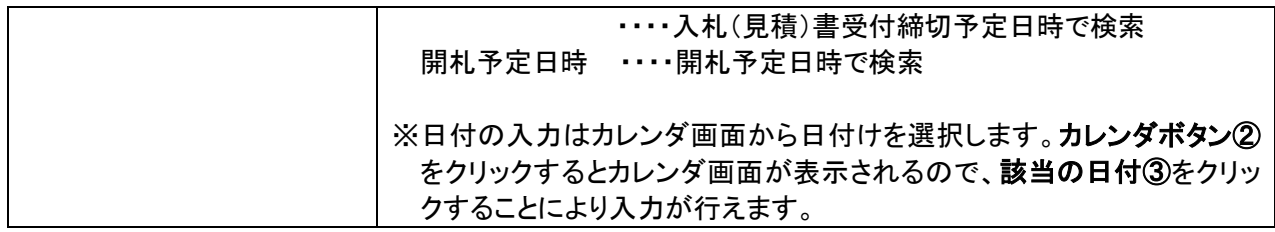

#### 調達案件検索画面 あたい おおし おおし かんこう かんこう かいこう あいこう かいこく あいきょう あいじょう

 $\frac{1}{30}$  31 3 4 5

 $\frac{100\%}{2}$  +

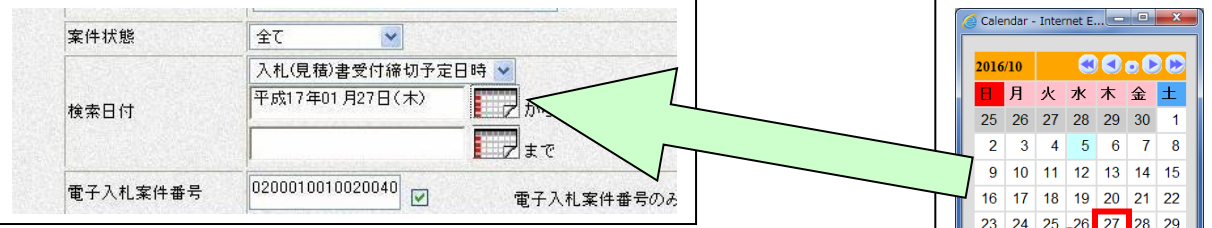

※ 日付を直接入力する場合は、西暦で「XXXX/XX/XX」と入力するか、 和暦で「令和 XX 年 XX 月 XX 日」と入力してください。

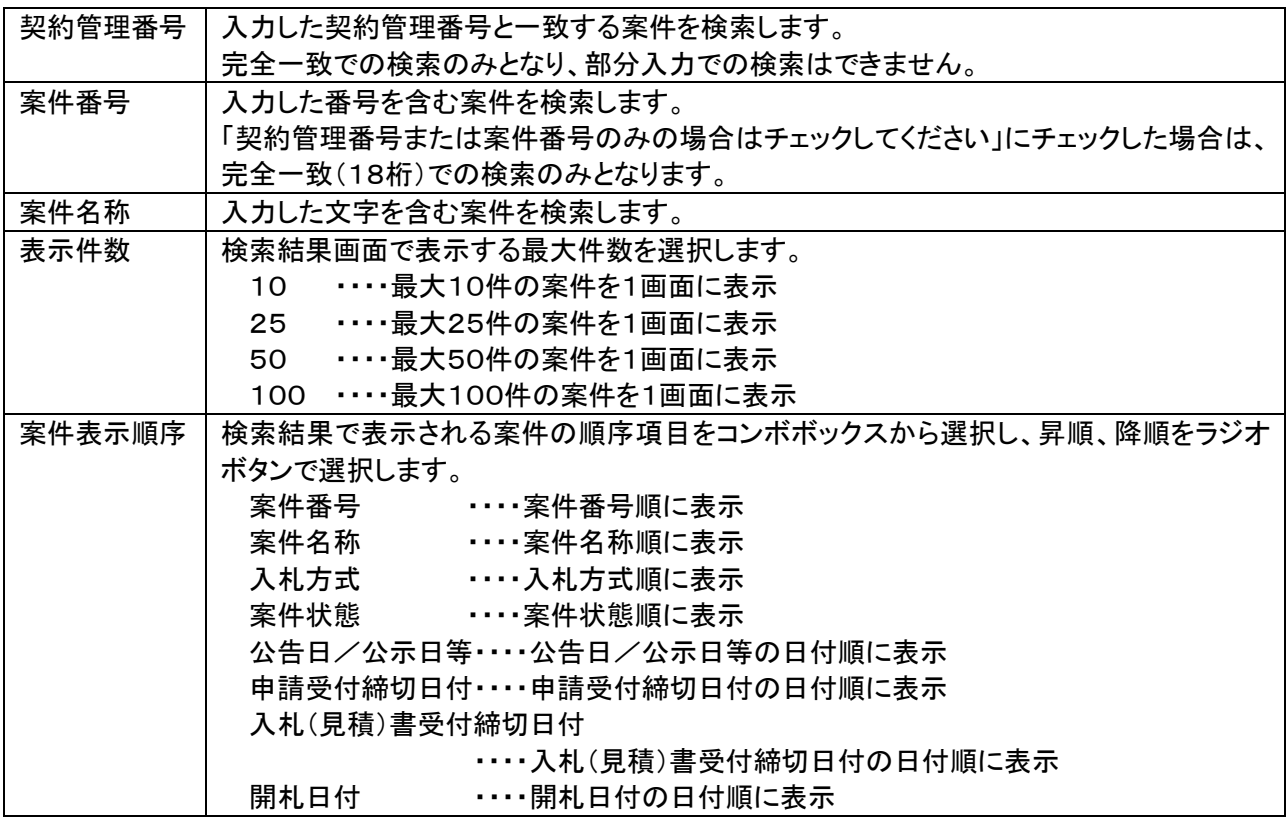

# 2.2 入札書の提出

# (1)入札案件の検索

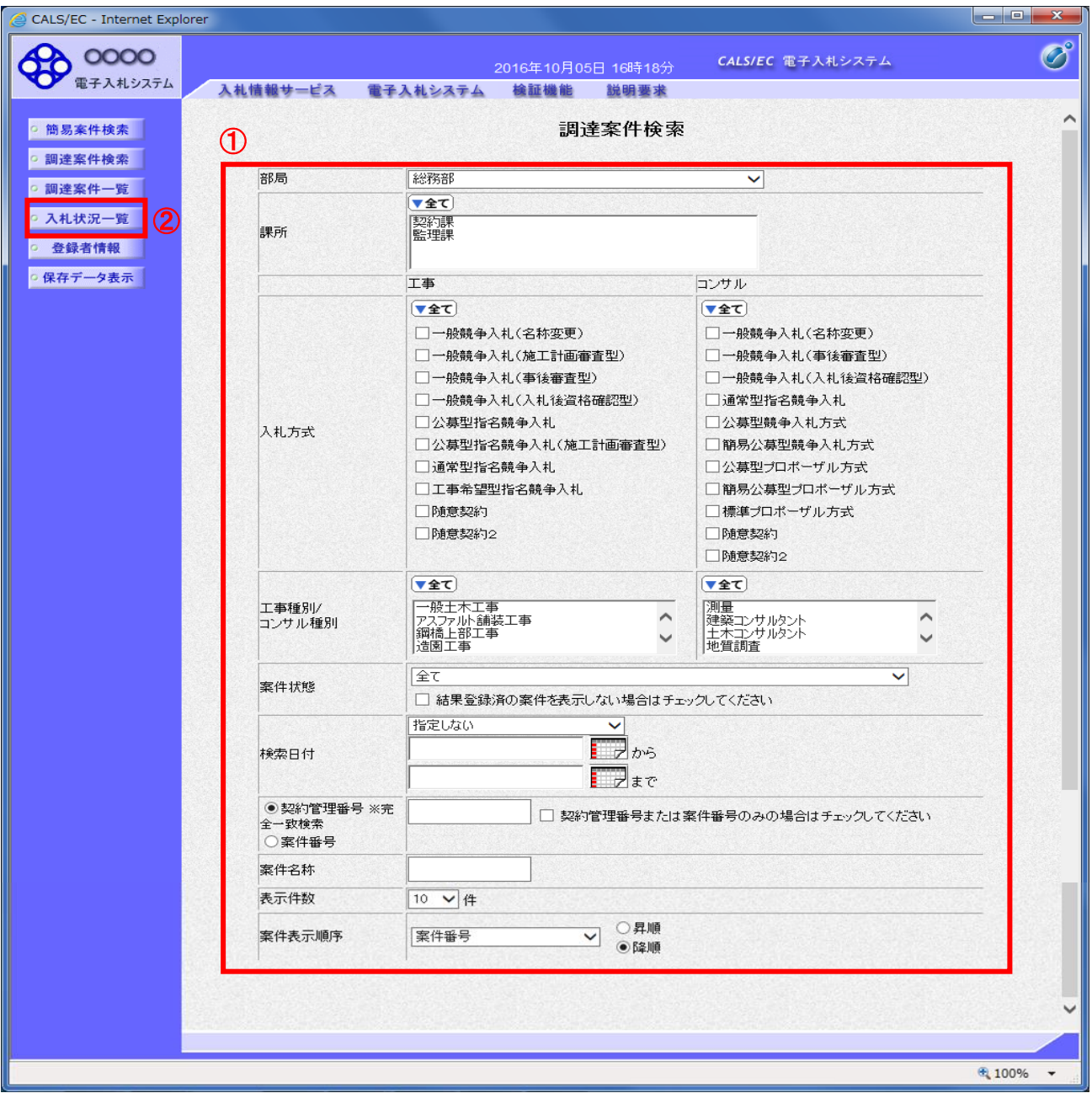

## 操作説明

------------<br>調達案件検索画面にて**検索条件①**を指定し、画面左メニューの「**入札状況一覧」ボタン②**をクリックします。

# (2)入札書の表示

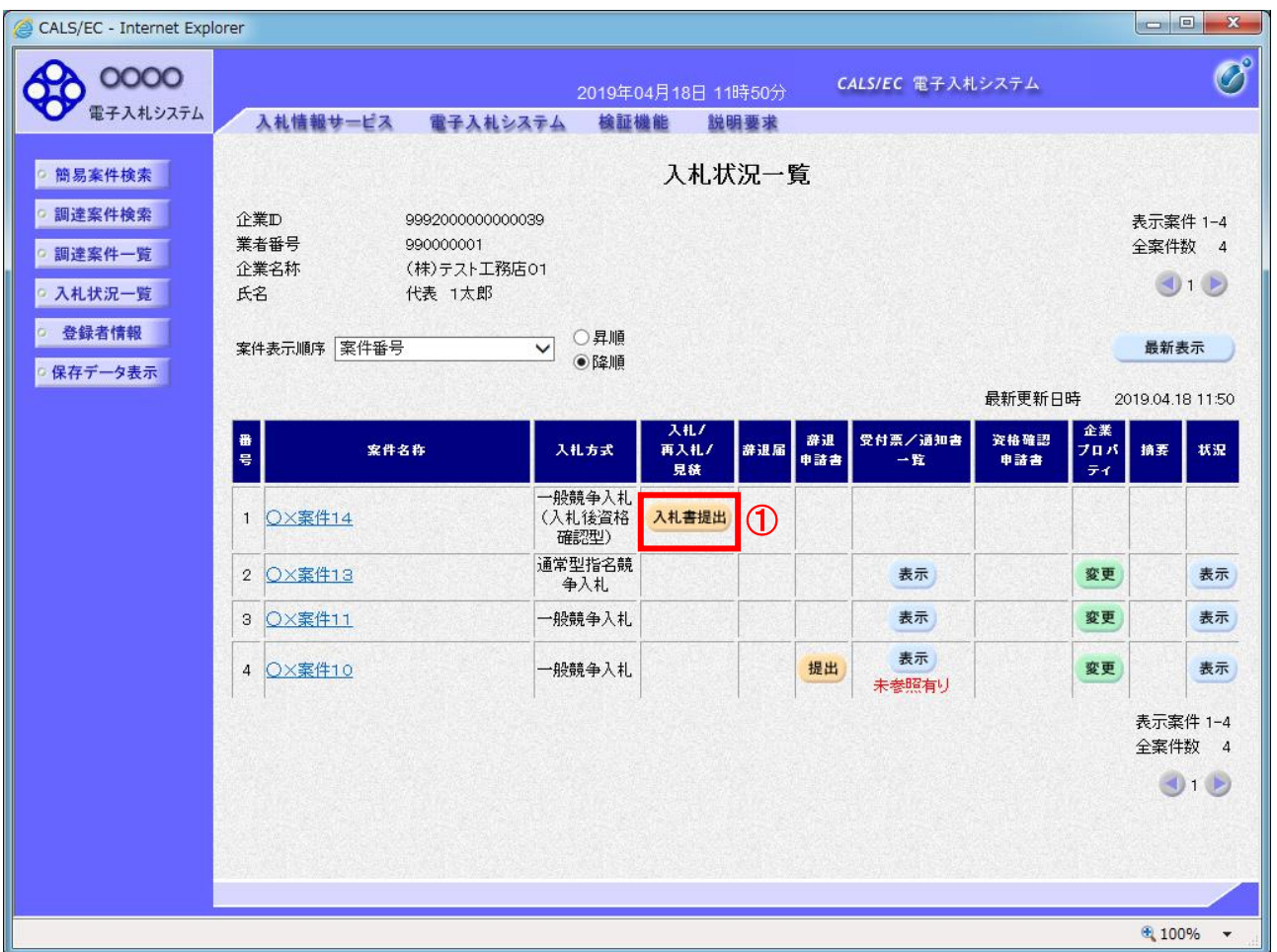

### 操作説明

入札書を提出する案件の「入札/再入札/見積」欄の「入札書提出」ボタン①をクリックします。

### 項目説明

「最新表示」ボタン 入札状況一覧を最新状態にします。

## (3)入札書の表示

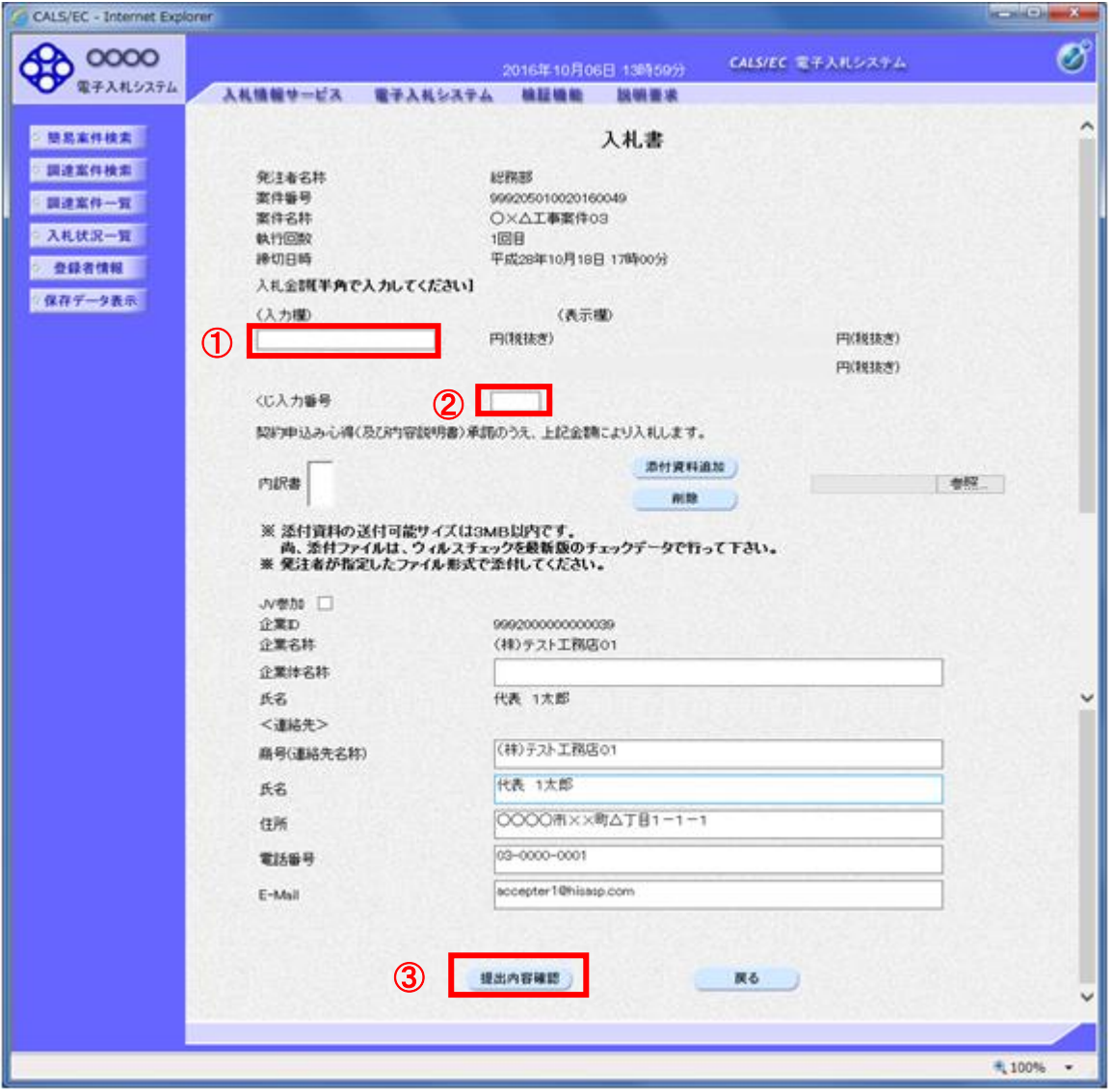

### 操作説明

入札金額①、くじ入力番号②※を入力し、「提出内容確認」ボタン③をクリックします。

※ 「くじ入力番号」項目は入力必須です。 くじ入力番号には、000~999 の 3 桁の任意の数字を入力してください。

### 項目説明

### ・入力項目

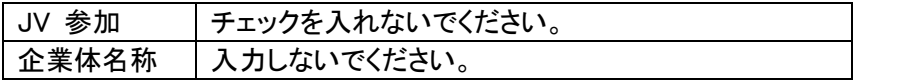

※ <連絡先>の各項目(商号、氏名、住所、電話番号、E-Mail)については利用者登録済みの情報が既定 値として表示されます。変更しないでください。

### ・ボタン

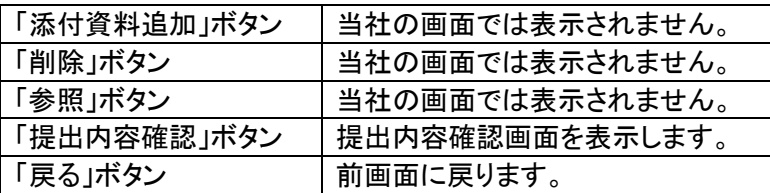

# (4)入札書の内容確認

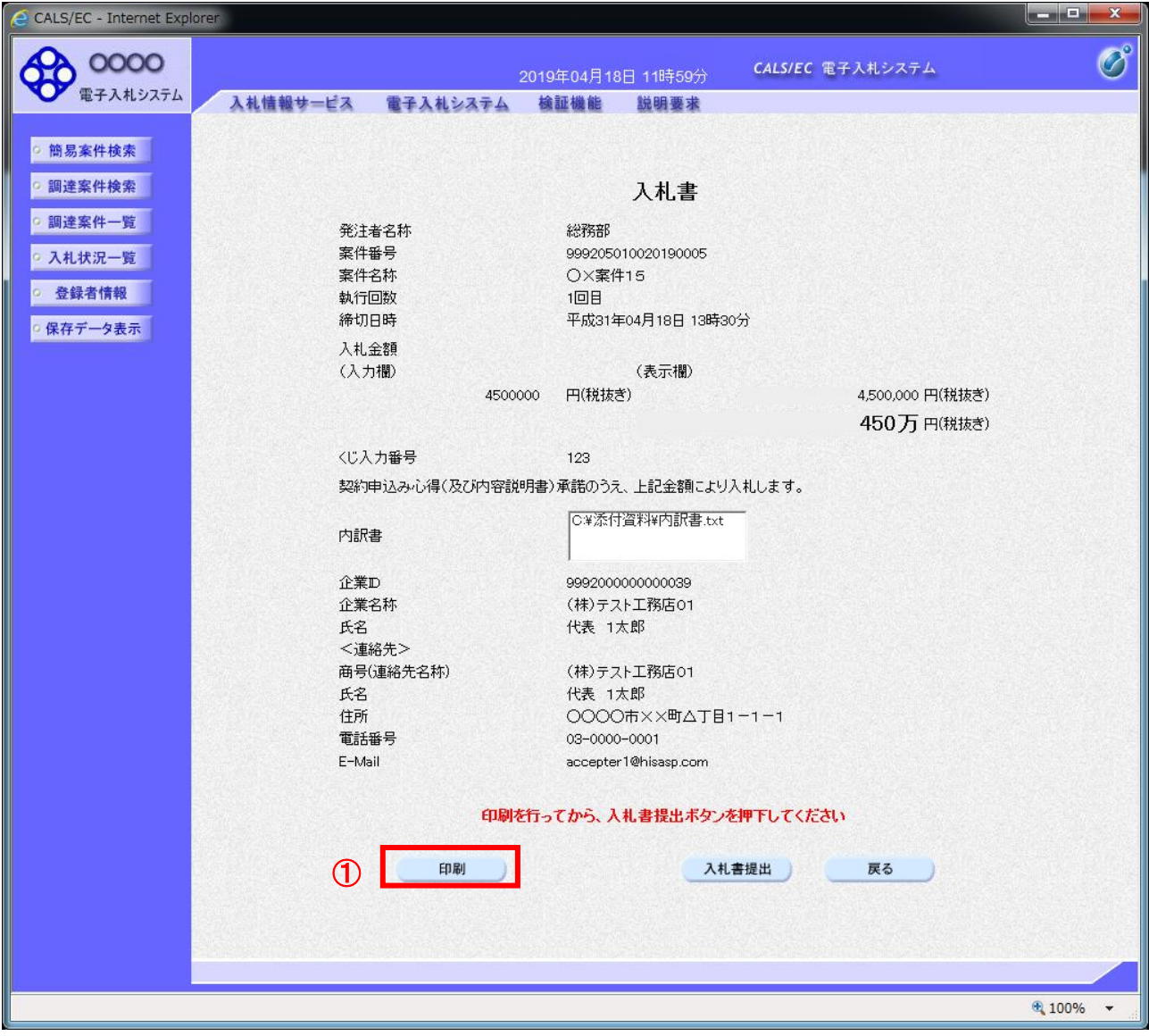

### 操作説明

内容を確認し、「印刷」ボタン①をクリックします。※1 ※2

- ※1 一度入札書を提出すると、以降入札金額など内容を確認する事が出来なくなります。必ず本画面で印刷 を行ってください。
- ※2 印刷ボタンをクリックしただけでは印刷されません。印刷用の別画面を表示します。

### 項目説明

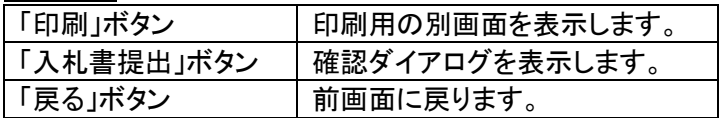

## (5)入札書の印刷

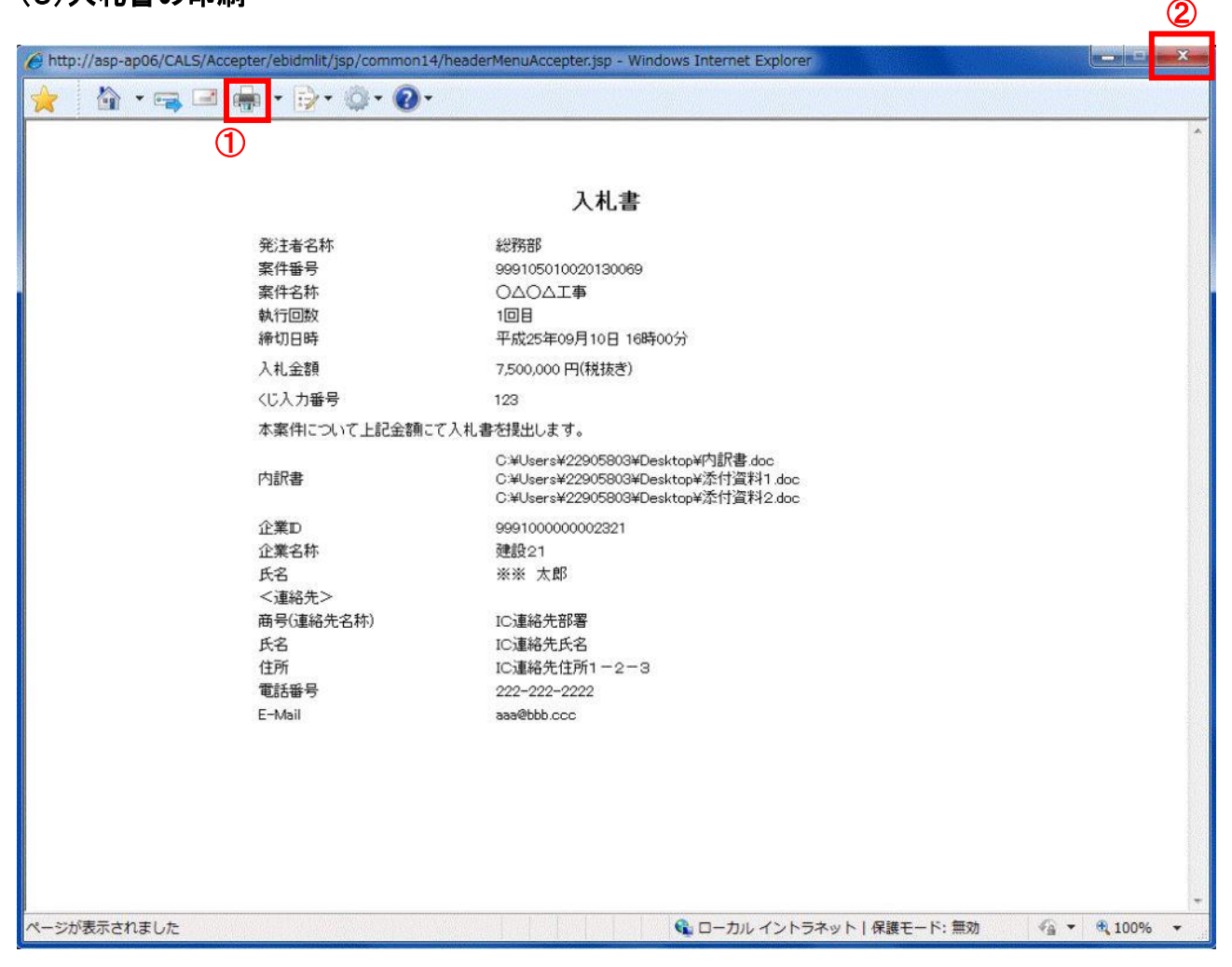

### 操作説明

「印刷」アイコン①をクリックし、印刷完了後、画面右上の「×」ボタン②で画面を閉じます。

印刷アイコンが表示されない場合は、画面上でマウスを右クリックし、メニューから「印刷」を選択してください。

# (6)入札書の提出

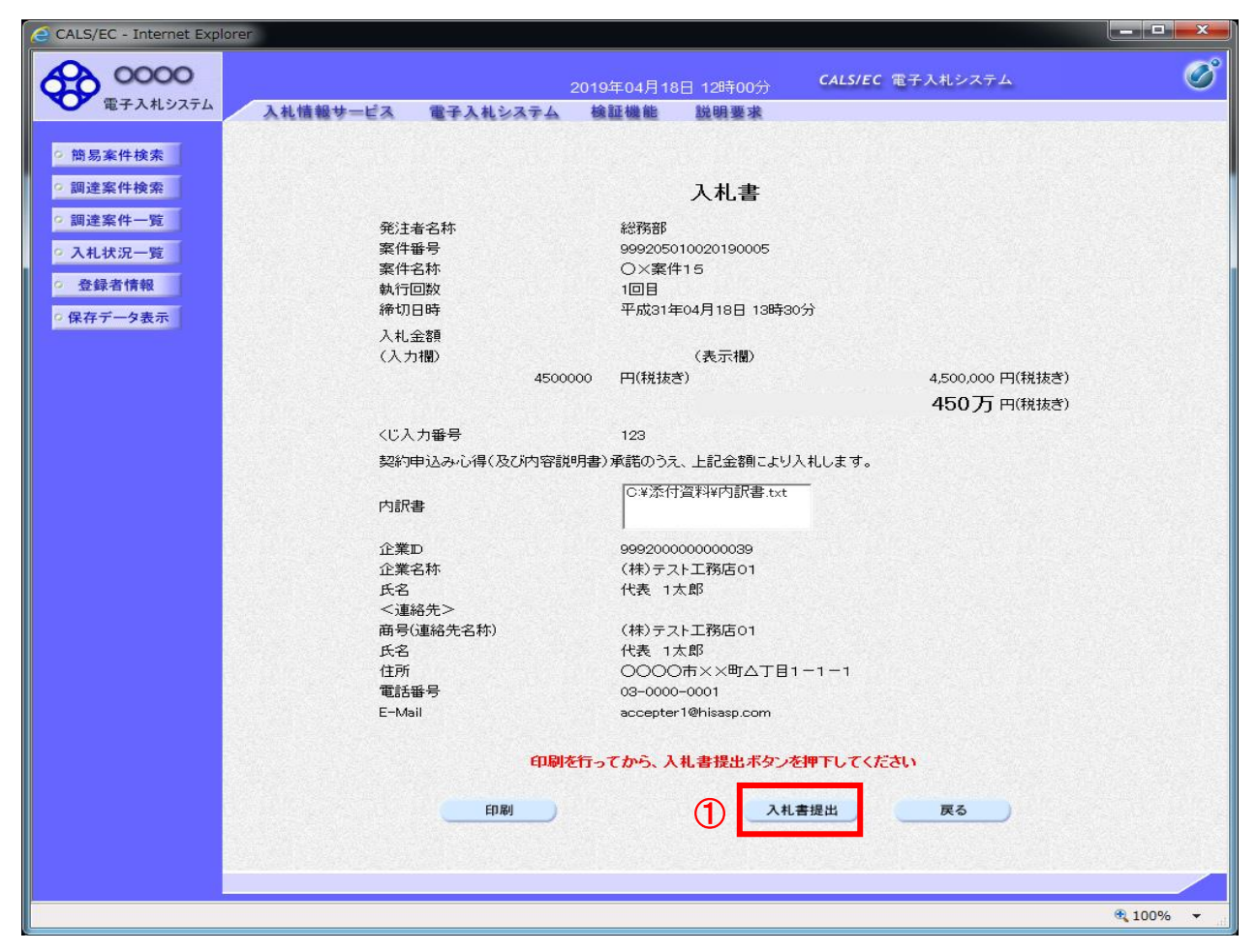

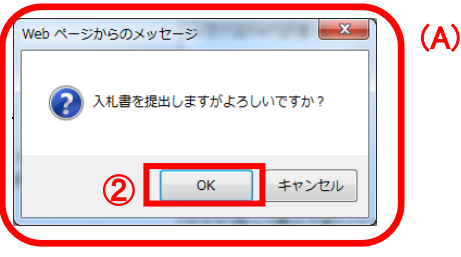

### 操作説明

「入札書提出」ボタン①をクリックします。 確認ダイアログ(A)が表示されますので、「OK」ボタン②をクリックします。※

※ 入札書は一度提出すると内容の確認、修正、再提出が一切出来ません。ご注意ください。

### 項目説明

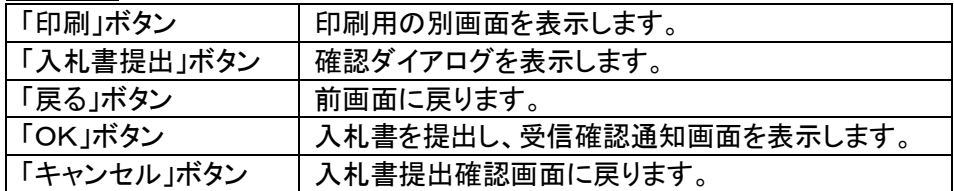

# (7)入札書受信確認通知の表示

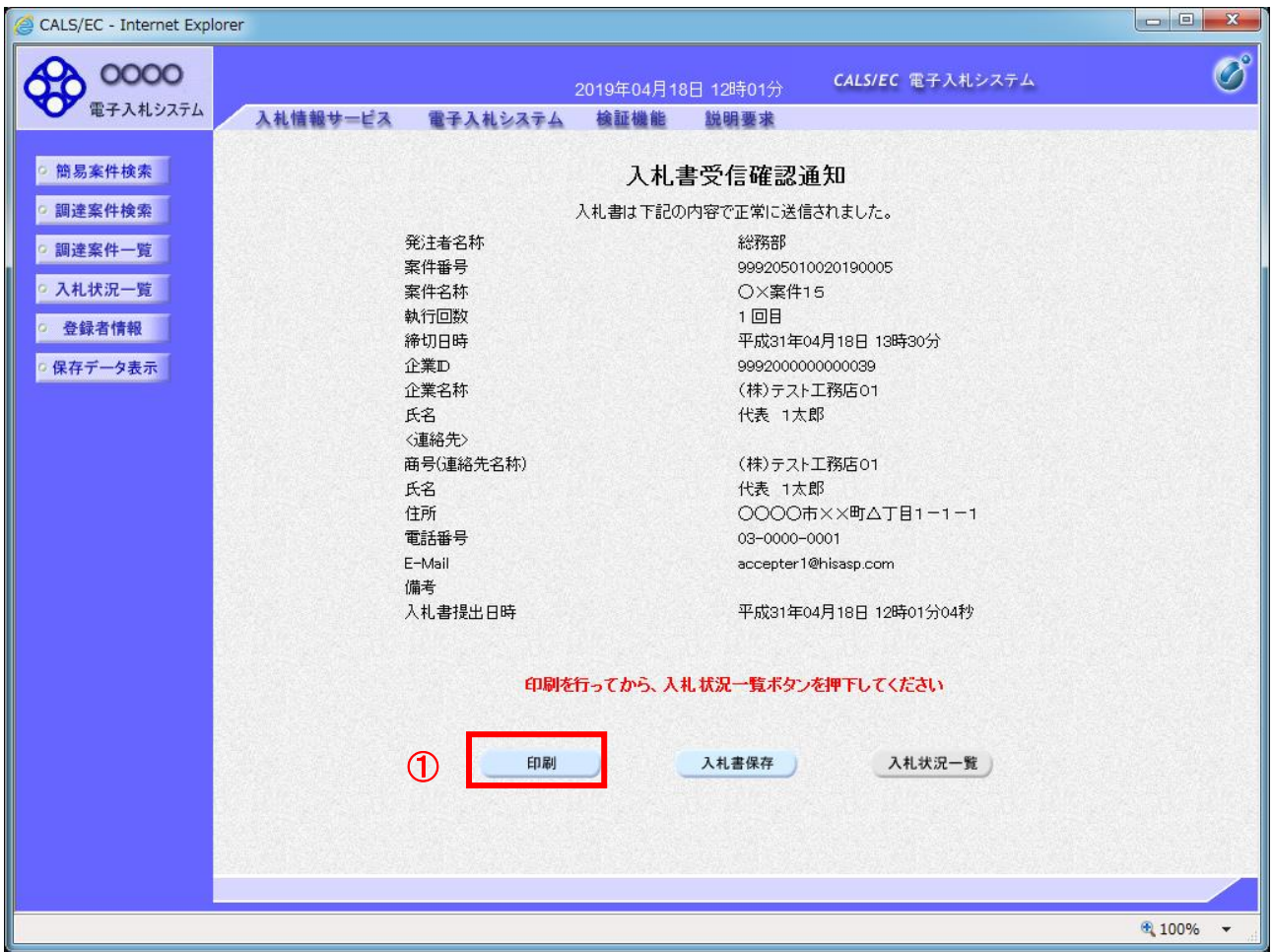

### 操作説明

「印刷」ボタン①をクリックします。※

※ 印刷ボタンをクリックしただけでは印刷されません。印刷用の別画面を表示します。

### 項目説明

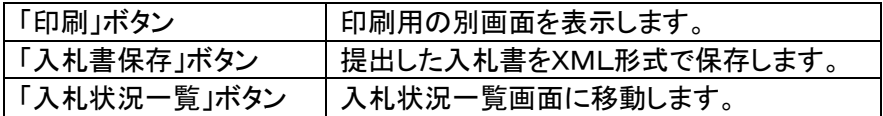

### 補足説明

入札書保存ボタンで保存したXML形式ファイルを再表示する場合、画面左メニューの「保存データ表示」ボタン をクリックし、保存データ表示画面を表示します。保存データ表示画面で該当のファイルを選択することにより、 印刷画面で入札書を表示します。

入札書受信確認通知は、本画面で一度しか表示されません。 控えが必要な場合は、必ずこの画面で印刷を行ってください。

# (8)入札書受信確認通知の印刷

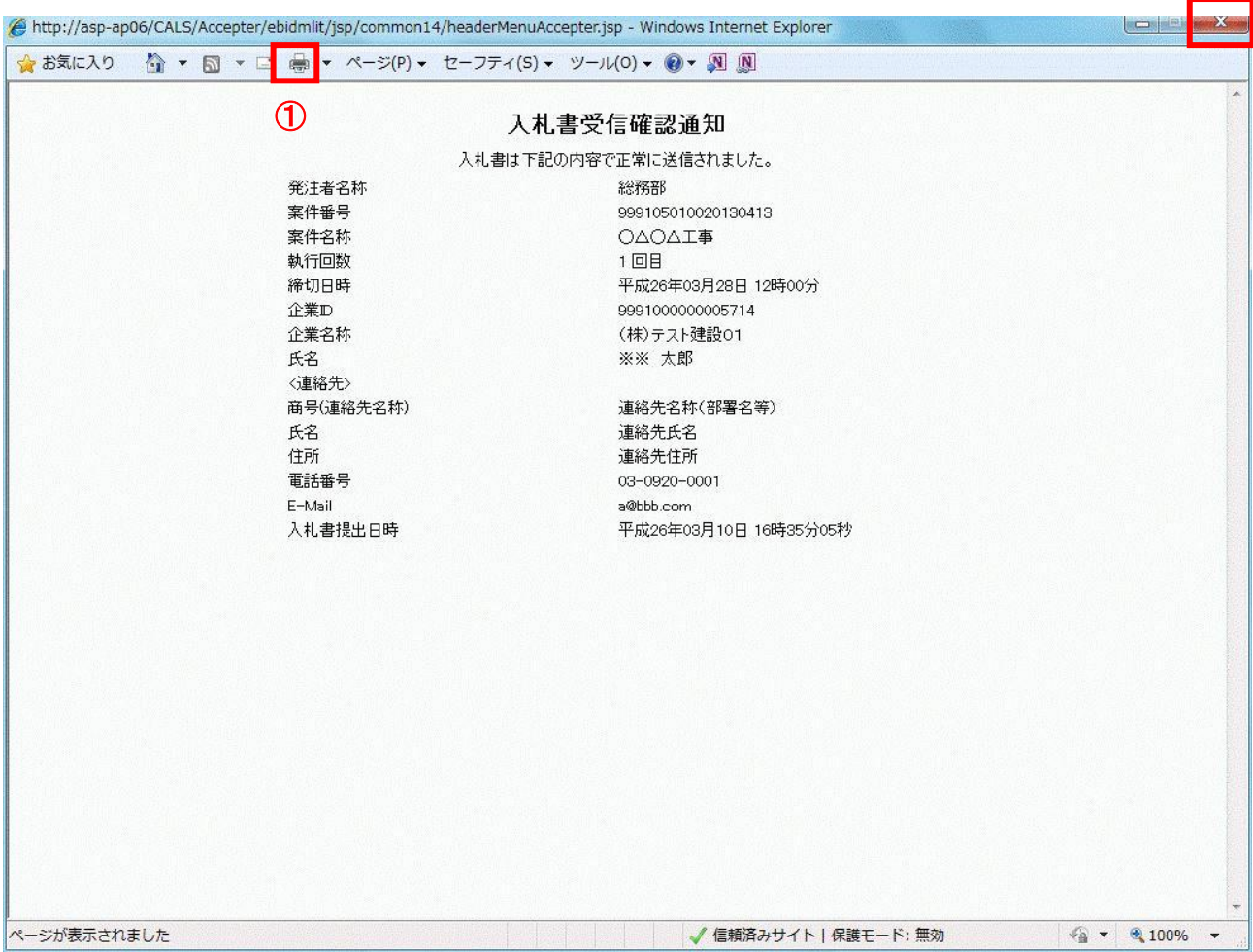

②

## 操作説明

「印刷」アイコン①をクリックし、印刷完了後、画面右上の「×」ボタン②で画面を閉じます。

印刷アイコンが表示されない場合は、画面上でマウスを右クリックし、メニューから「印刷」を選択してください。

# 2.3 入札書受付票の確認

入札書の提出が完了すると、「入札書受付票」が発行されます。

本通知が発行されると、登録されている連絡先メールアドレスに通知受領のお知らせメールが発行 されます。

# (1)入札案件の検索

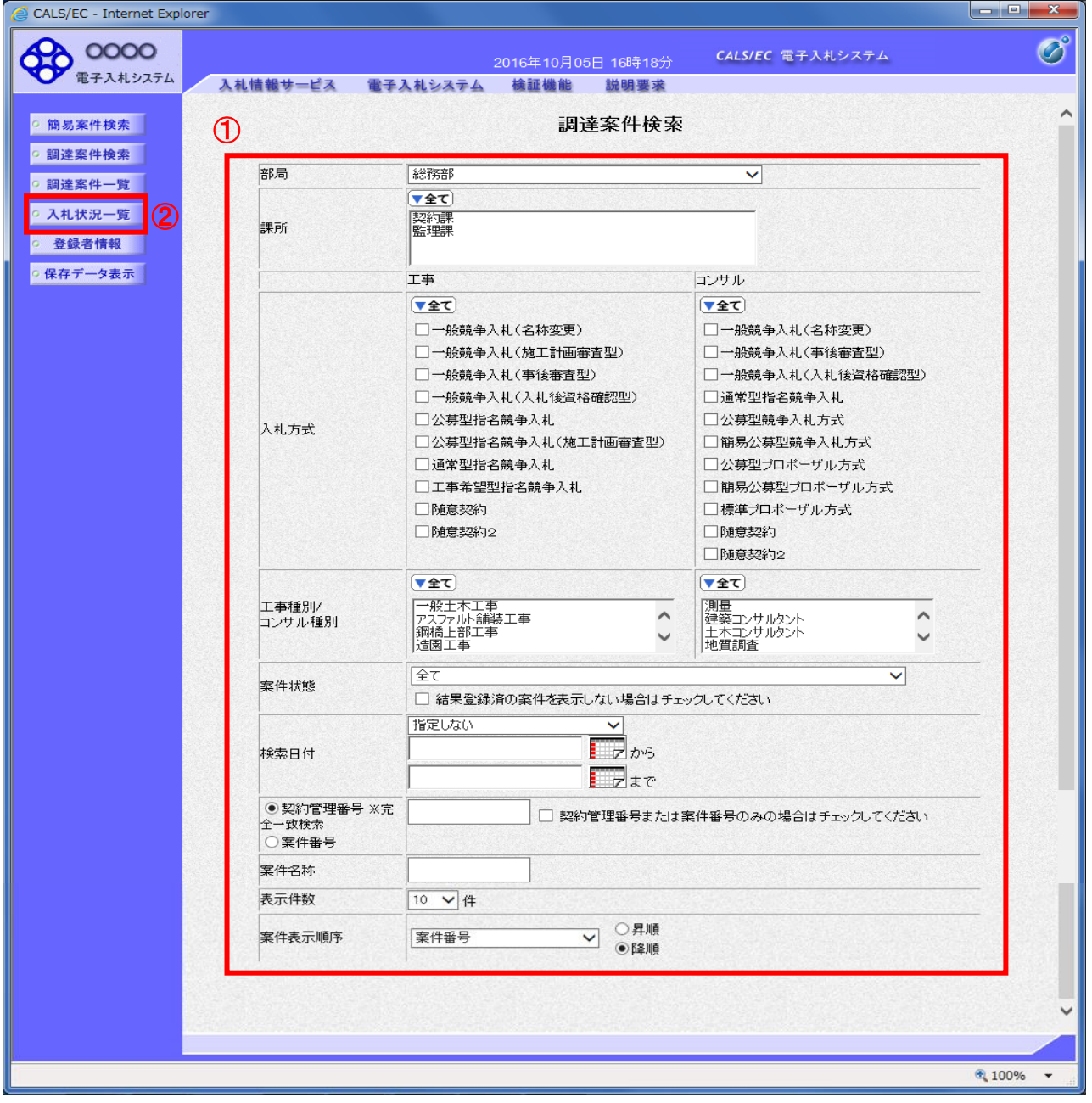

### 操作説明

------------<br>|調達案件検索画面にて**検索条件①**を入力し、画面左メニューの**「入札状況一覧」ボタン②**をクリックし ます。

# (2)入札状況通知書一覧の表示

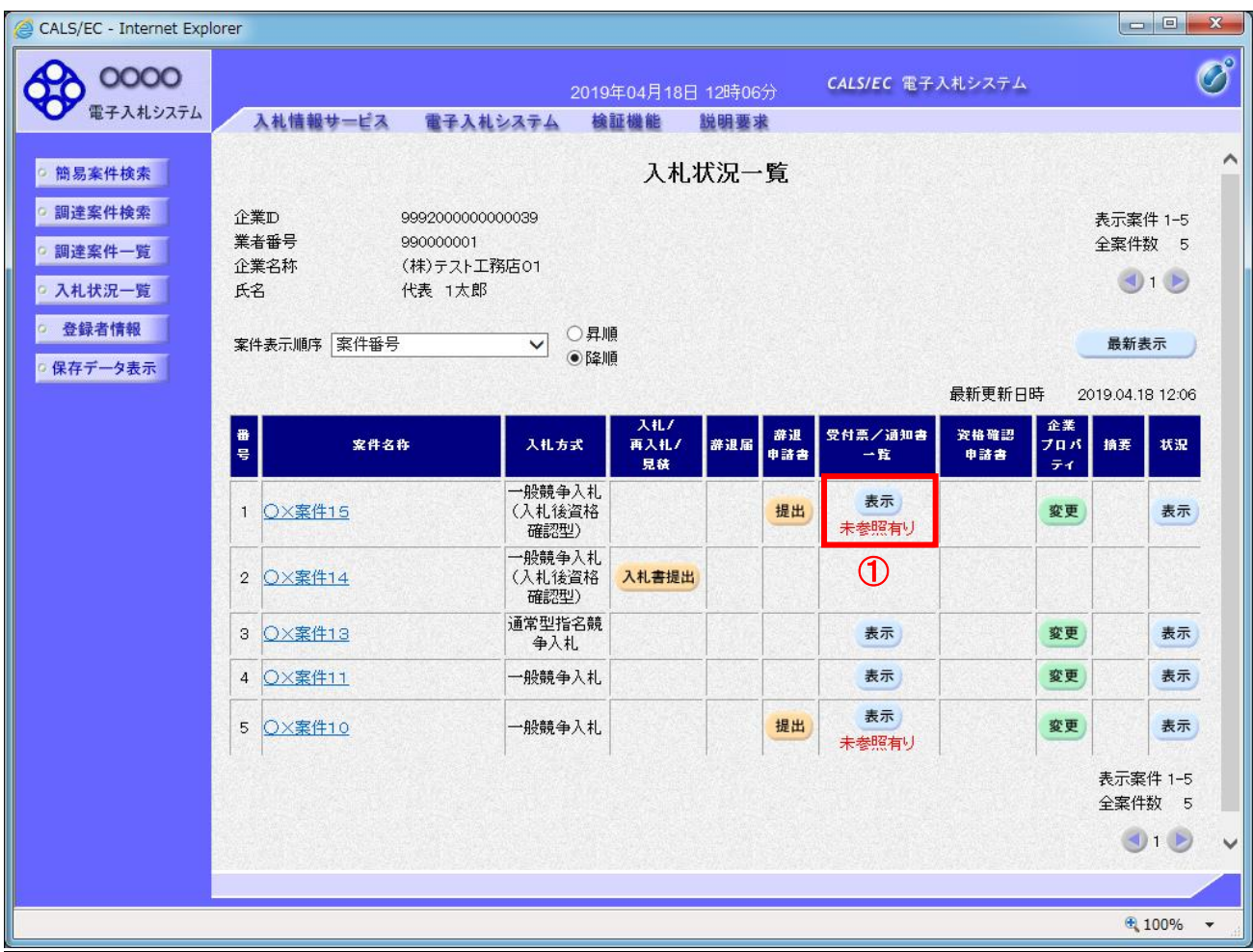

### <u>操作説明</u>

受付票を確認する案件の「受付票/通知書一覧」欄の「表示」ボタン①をクリックします。

### 項目説明

「最新表示」ボタン | 入札状況一覧を最新状態にします。

電子入札システム内に新しい通知書が届くと、「通知書」欄の「表示」ボタン下に「未参 照有り」のコメントが表示されます。 全ての未参照の通知書を確認すると、このコメントは消えます。

╱

# (3)入札書受付票の表示

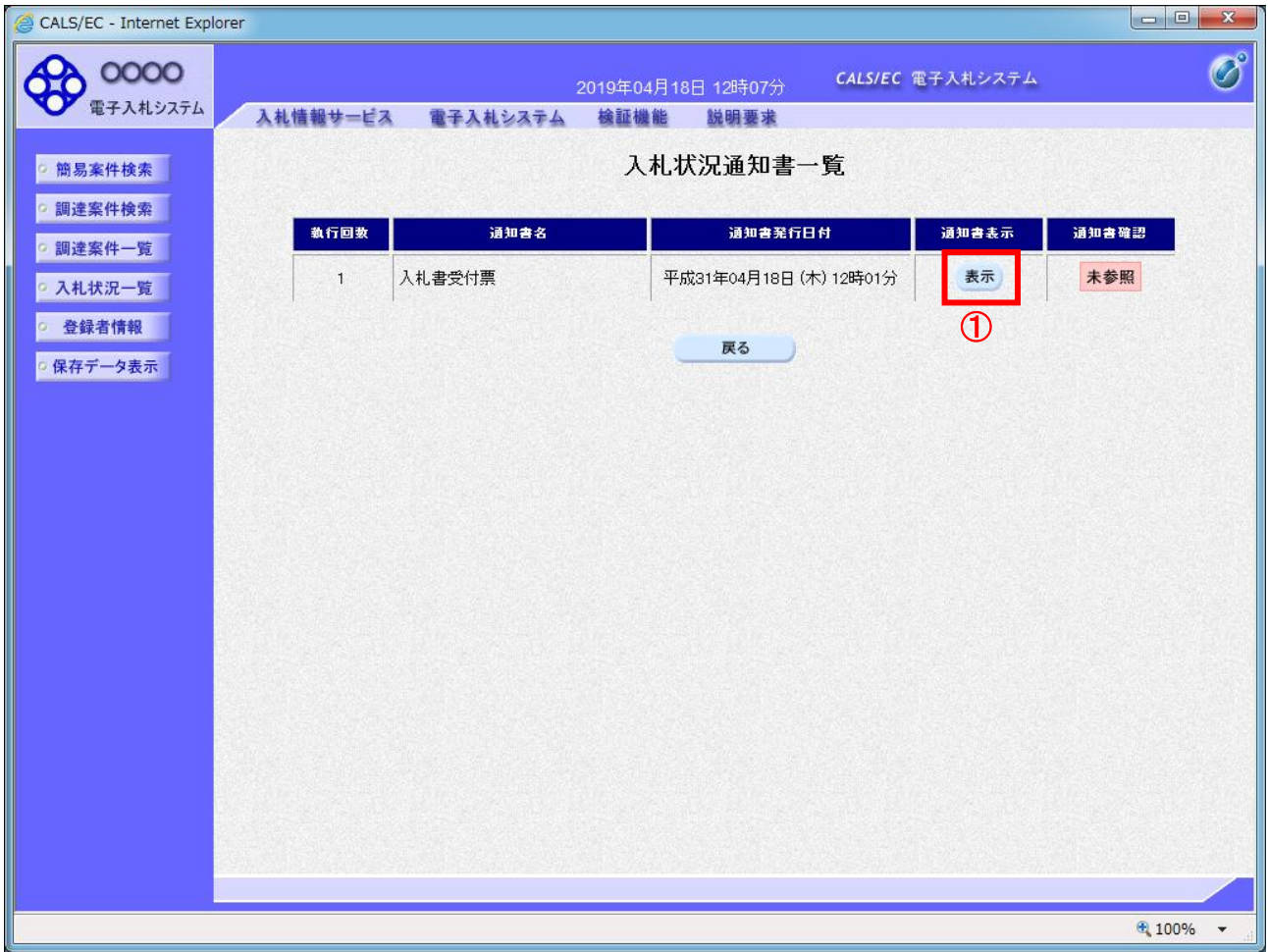

# 操作説明

-------------<br>「入札書受付票」の「通知書表示」欄にある、**「表示」ボタン①**をクリックします。

## 項目説明

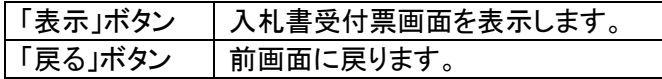

# (4)入札書受付票の確認

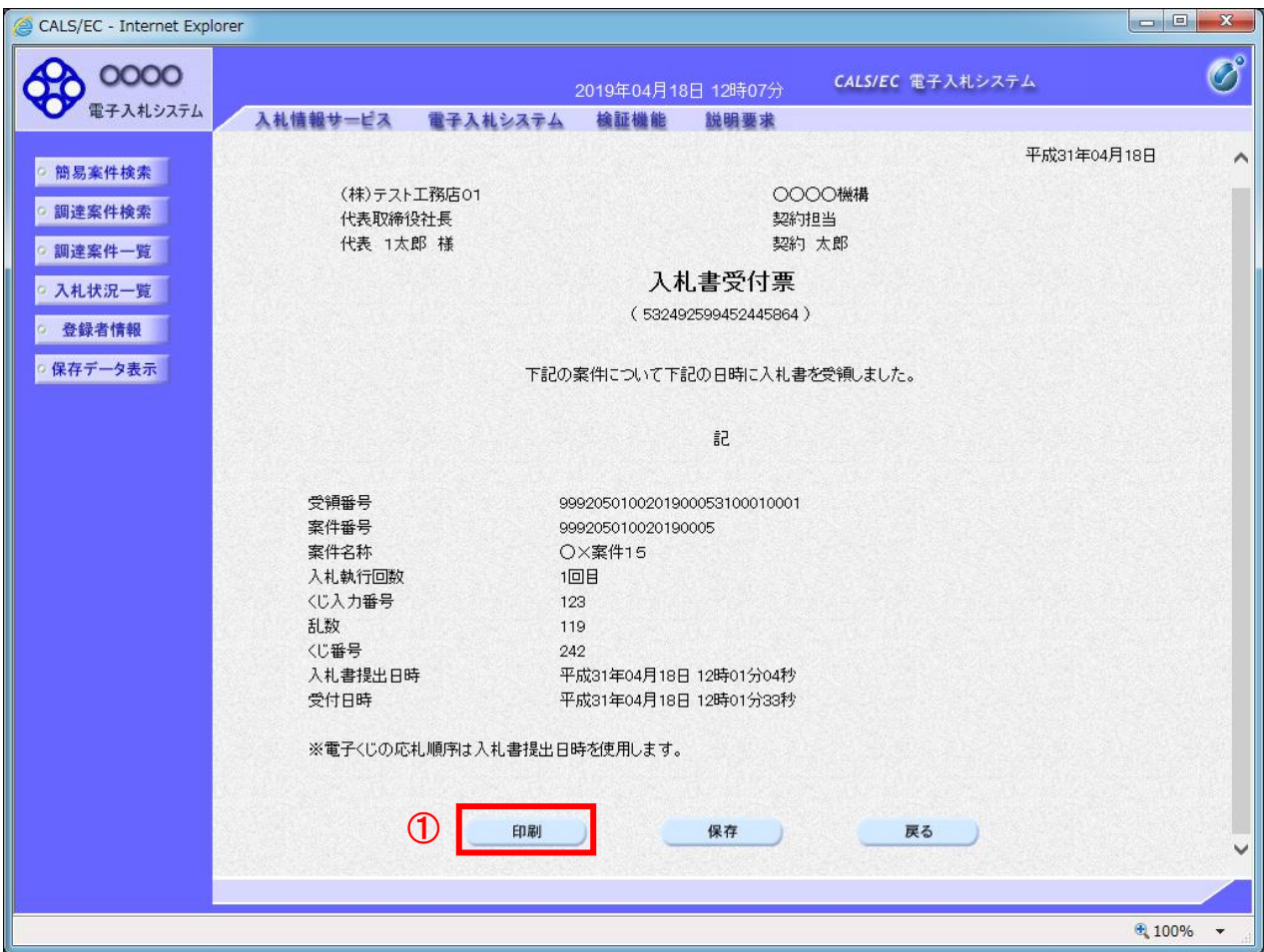

### 操作説明

印刷を行う場合、「印刷」ボタン①をクリックします。※

※ 印刷ボタンをクリックしただけでは印刷されません。印刷用の別画面を表示します。

### 項目説明

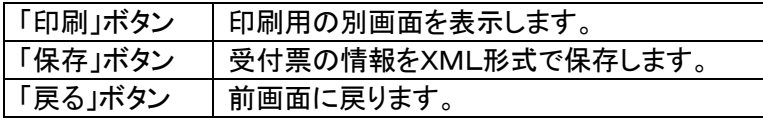

### 補足説明

保存ボタンで保存したXML形式ファイルを再表示する場合、画面左メニューの「保存データ表示」ボタンをクリ ックし、保存データ表示画面を表示します。保存データ表示画面で該当のファイルを選択することにより、印刷 画面で受付票を表示します。

# (5)入札書受付票の印刷

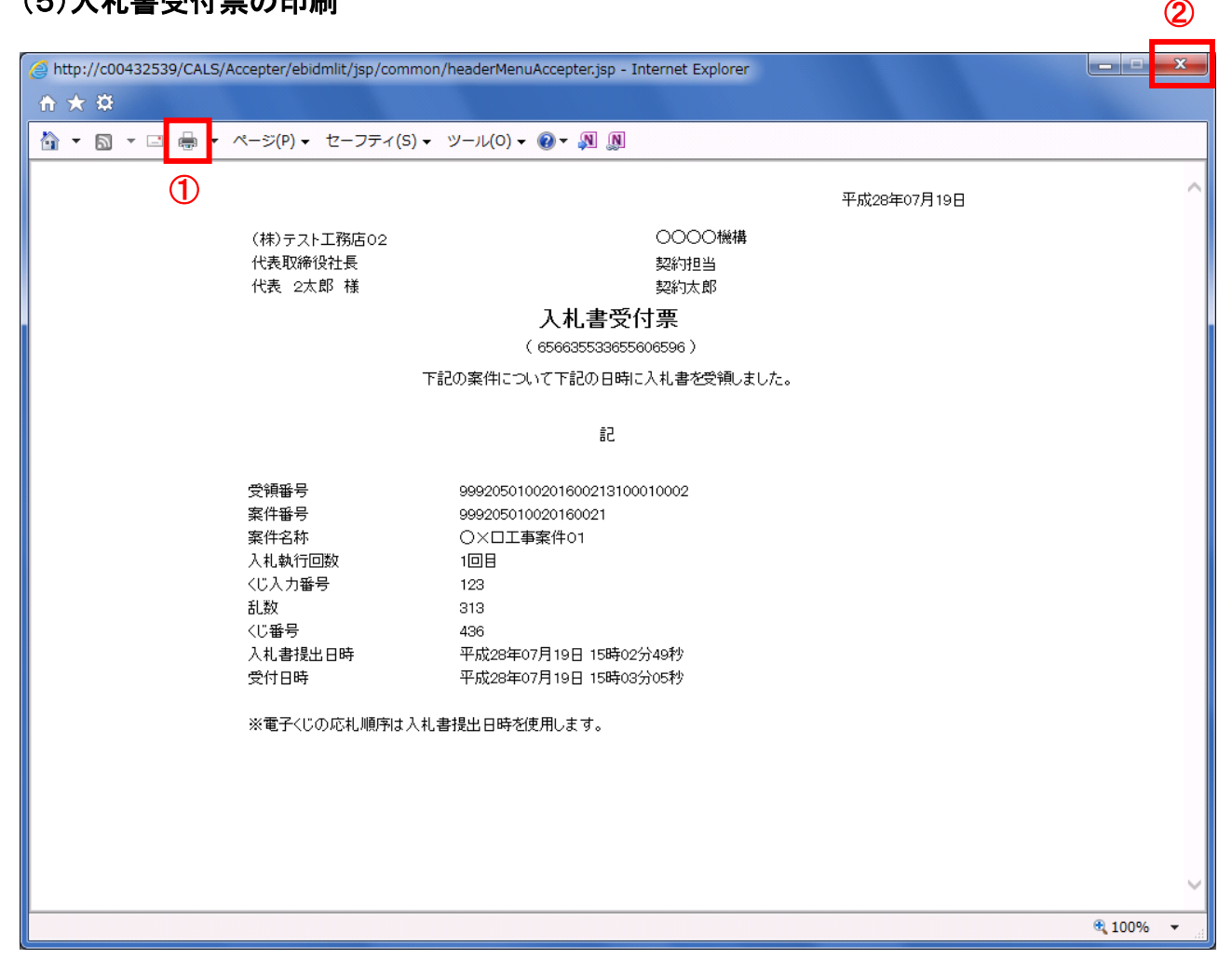

### 操作説明

「印刷」アイコン①をクリックし、印刷完了後、画面右上の「×」ボタン②で画面を閉じます。

印刷アイコンが表示されない場合は、画面上でマウスを右クリックし、メニューから「印刷」を選択してください。

# 2.4 入札書締切通知書の確認

入札締切が執行されると、「入札締切通知書」が発行されます。

本通知が発行されると、登録されている連絡先メールアドレスに通知受領のお知らせメールが発行 されます。

## (1)入札案件の検索

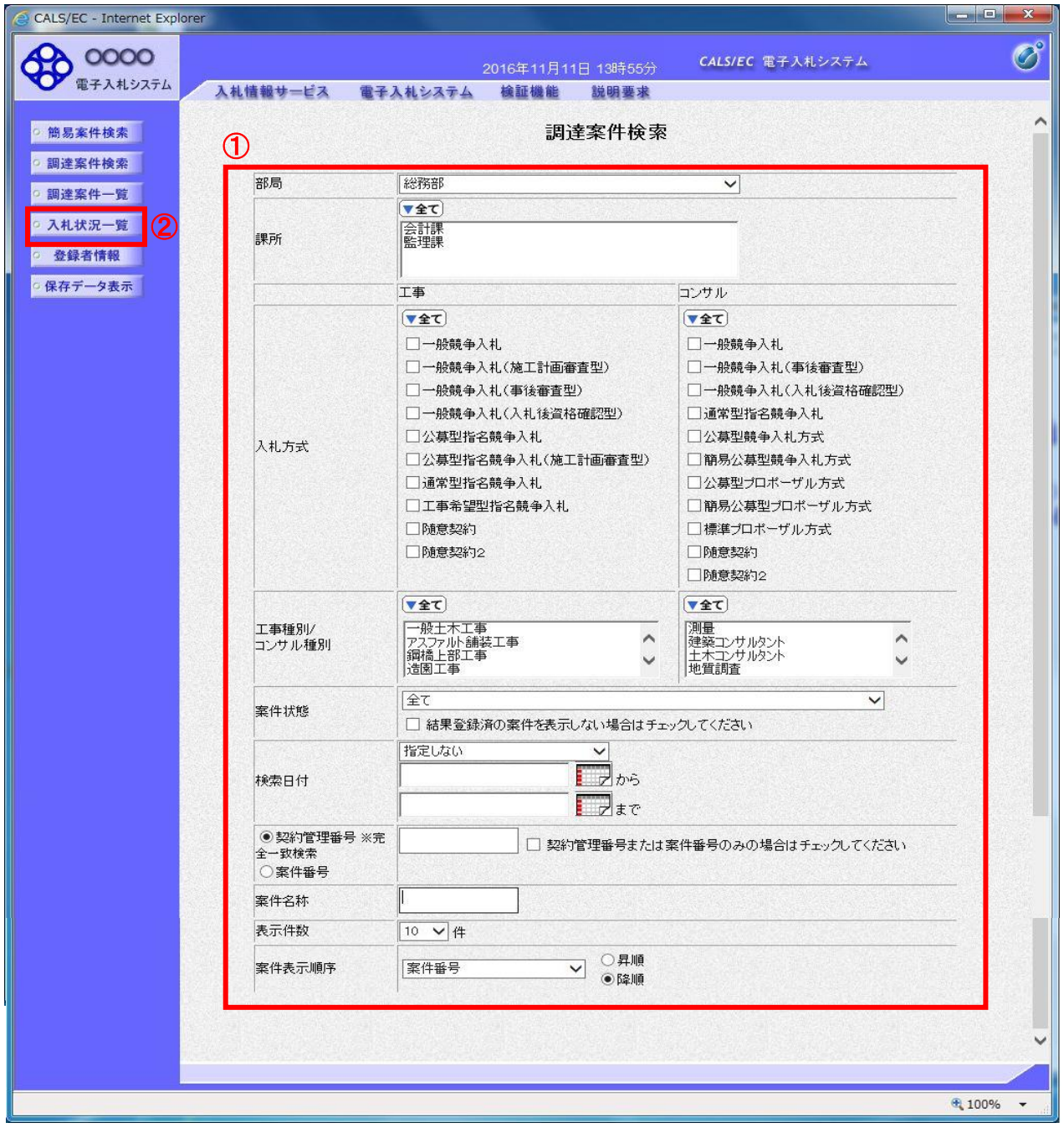

### 操作説明

調達案件検索画面にて検索条件①を入力し、画面左メニューの「入札状況一覧」ボタン②をクリックし ます。

# (2)入札状況通知書一覧の表示

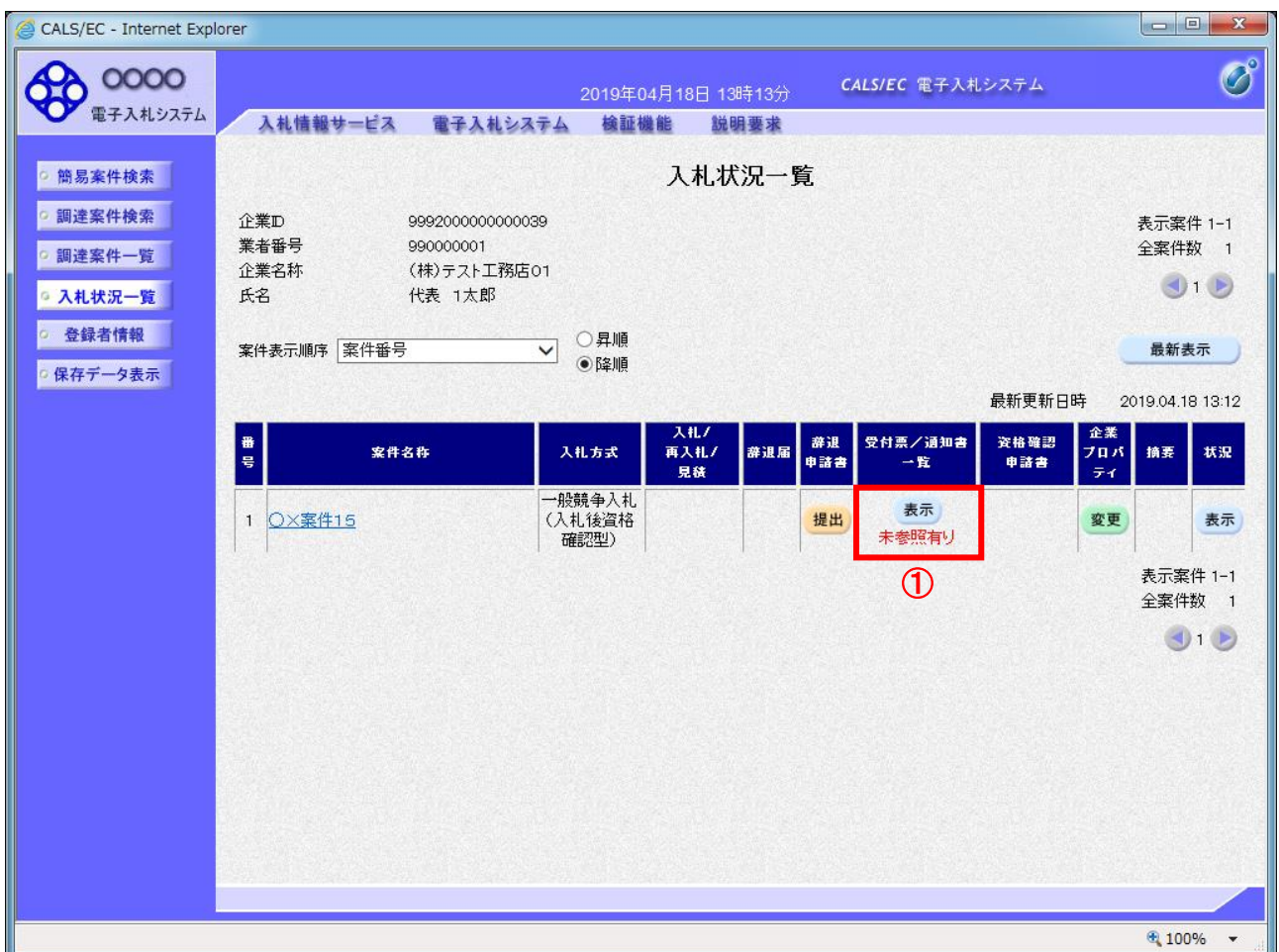

### 操作説明

通知書を確認する案件の「受付票/通知書一覧」欄の「表示」ボタン①をクリックします。

### 項目説明

「最新表示」ボタン | 入札状況一覧を最新状態にします。

電子入札システム内に新しい通知書が届くと、「通知書」欄の「表示」ボタン下に「未参 照有り」のコメントが表示されます。 全ての未参照の通知書を確認すると、このコメントは消えます。

# (3)入札締切通知書の表示

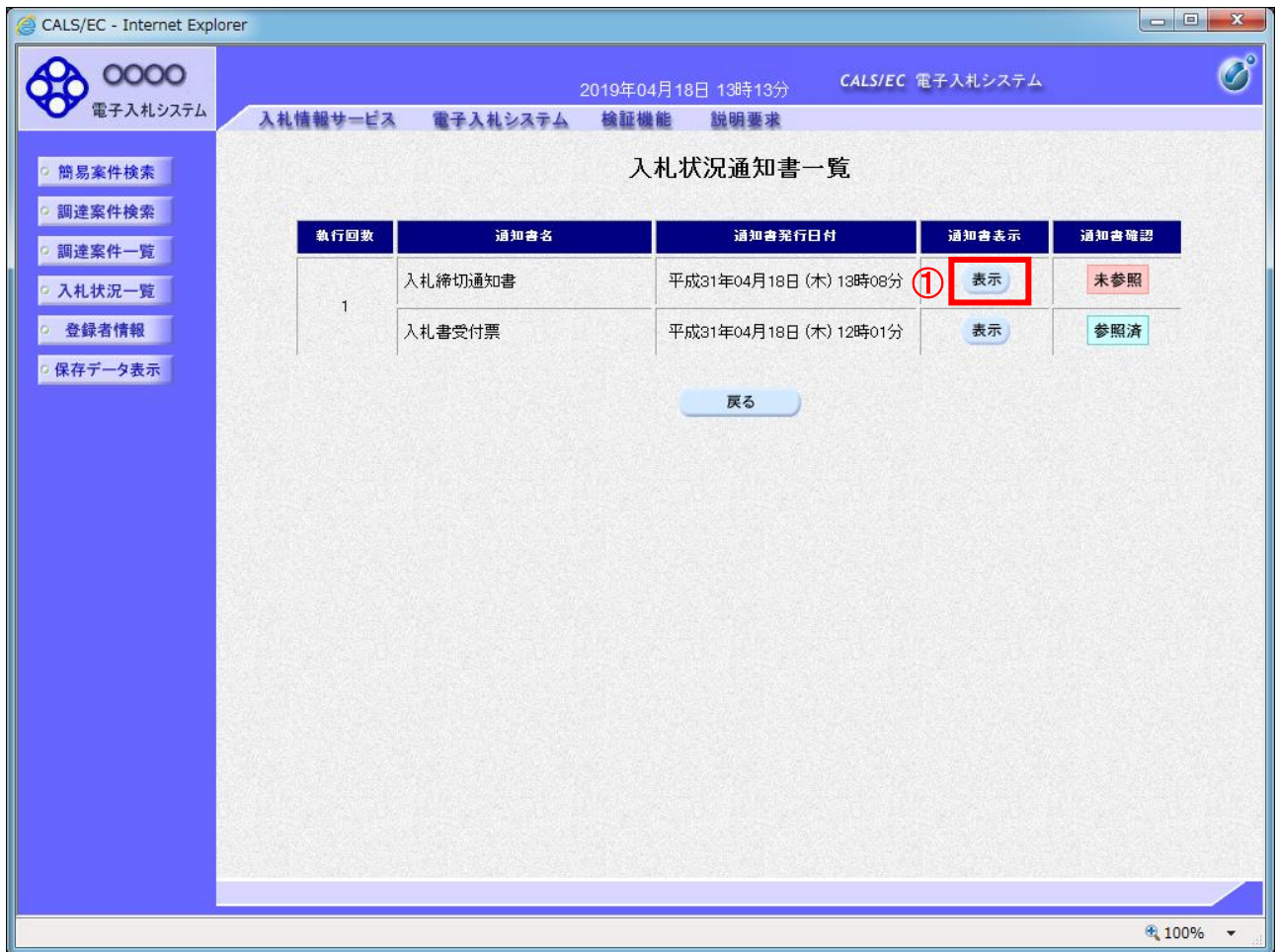

# 操作説明

<u>-----------</u><br>「入札締切通知書」の「通知書表示」欄にある、「**表示」ボタン①**をクリックします。

## 項目説明

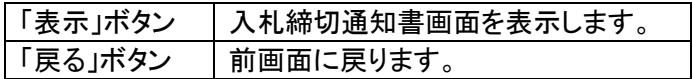

# (4)入札締切通知書の確認

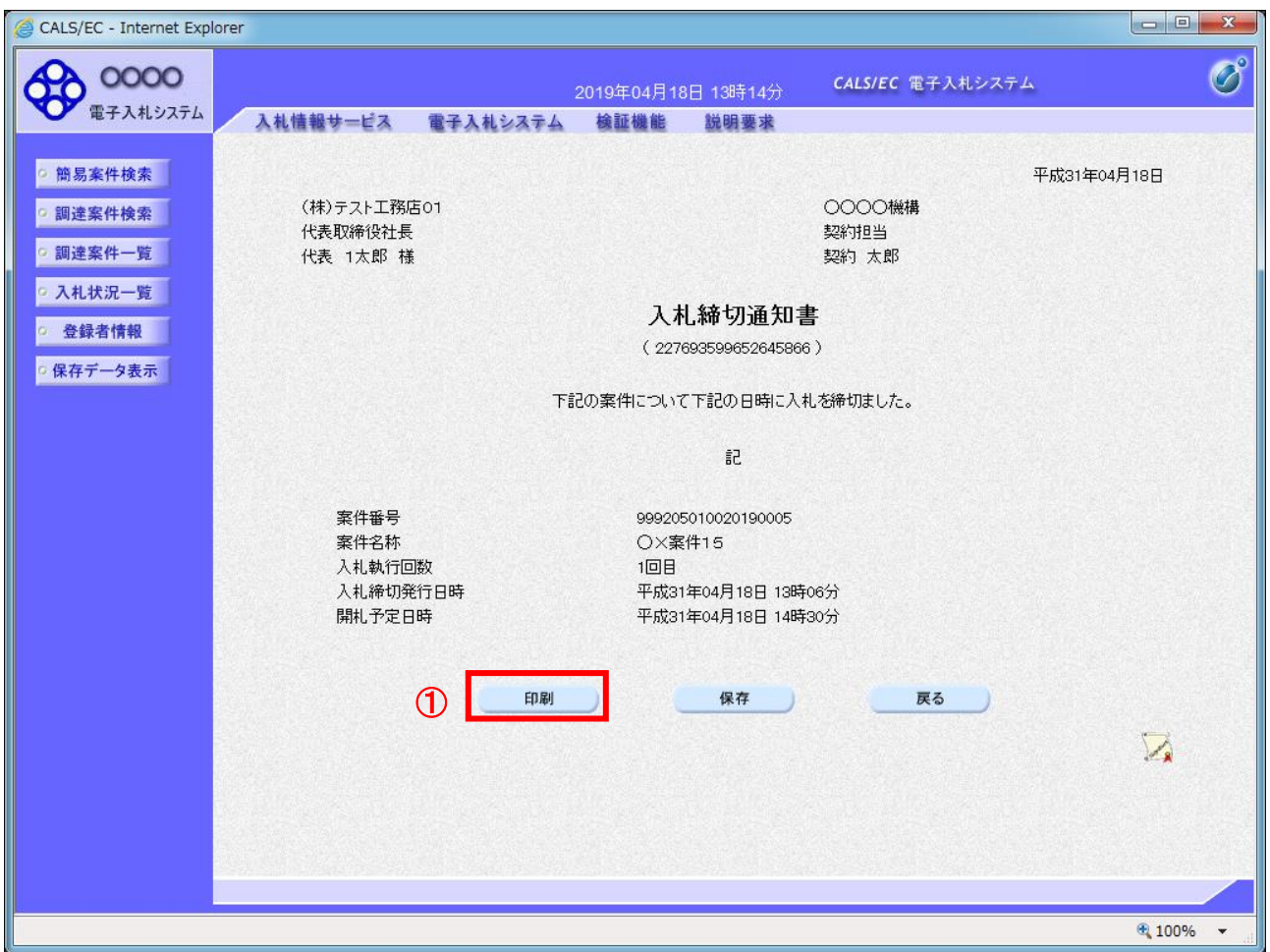

### 操作説明

印刷を行う場合、「印刷」ボタン①をクリックします。※

※ 印刷ボタンをクリックしただけでは印刷されません。印刷用の別画面を表示します。

### 項目説明

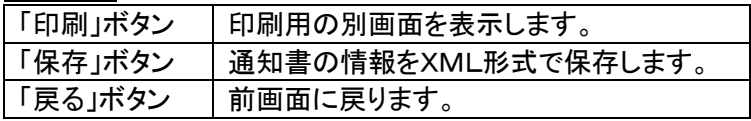

### 補足説明

保存ボタンで保存したXML形式ファイルを再表示する場合、画面左メニューの「保存データ表示」ボタンをクリ ックし、保存データ表示画面を表示します。保存データ表示画面で該当のファイルを選択することにより、印刷 画面で通知書を表示します。

## (5)入札締切通知書の印刷

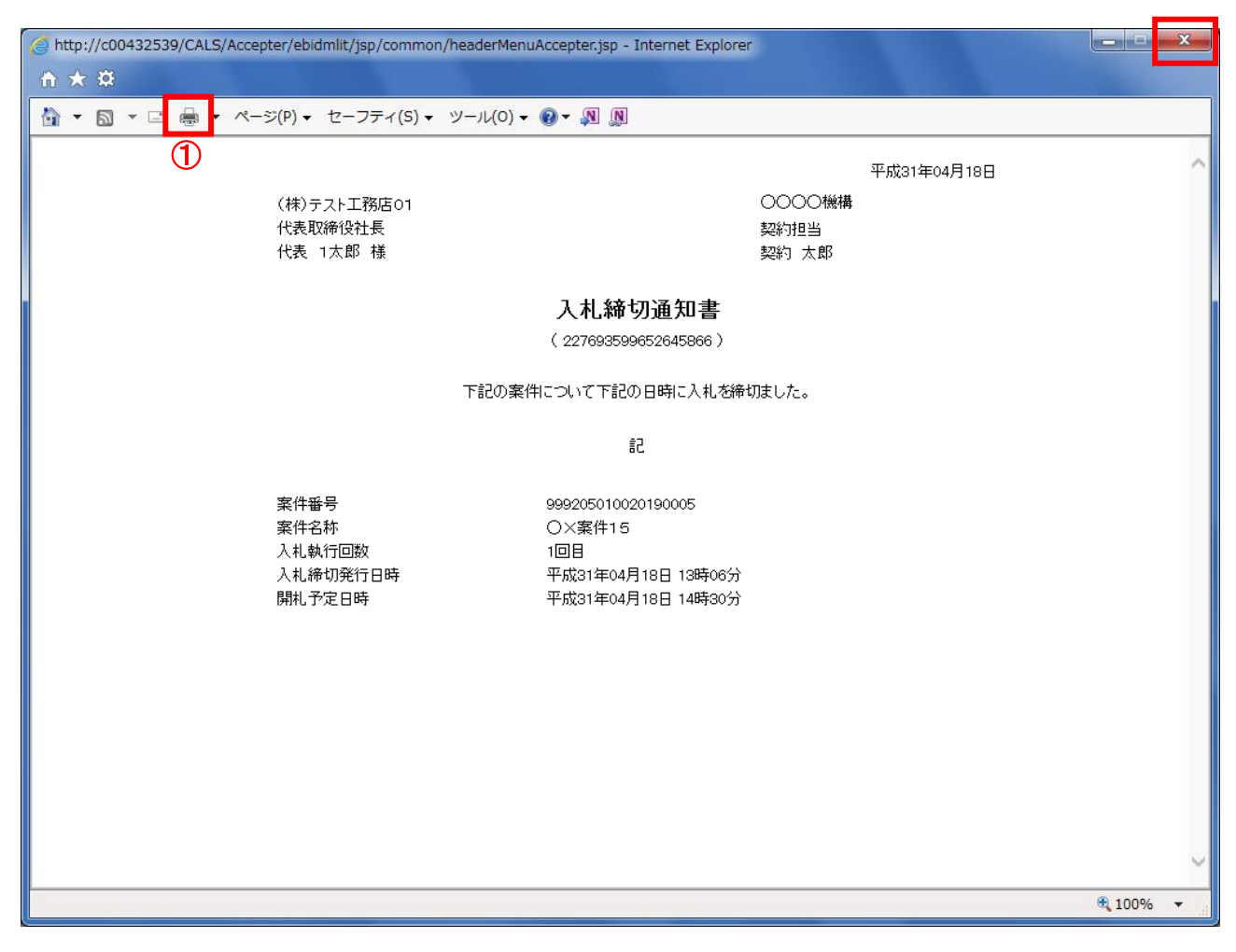

②

### 操作説明

「印刷」アイコン①をクリックし、印刷完了後、画面右上の「×」ボタン②で画面を閉じます。

印刷アイコンが表示されない場合は、画面上でマウスを右クリックし、メニューから「印刷」を選択してください。

# 2.5 保留通知書の確認

開札執行後、「保留通知書」が発行されます。本通知は全ての応札者に発行されます。

本通知が発行されると、登録されている連絡先メールアドレスに通知受領のお知らせメールが発行 されます。

## (1)入札案件の検索

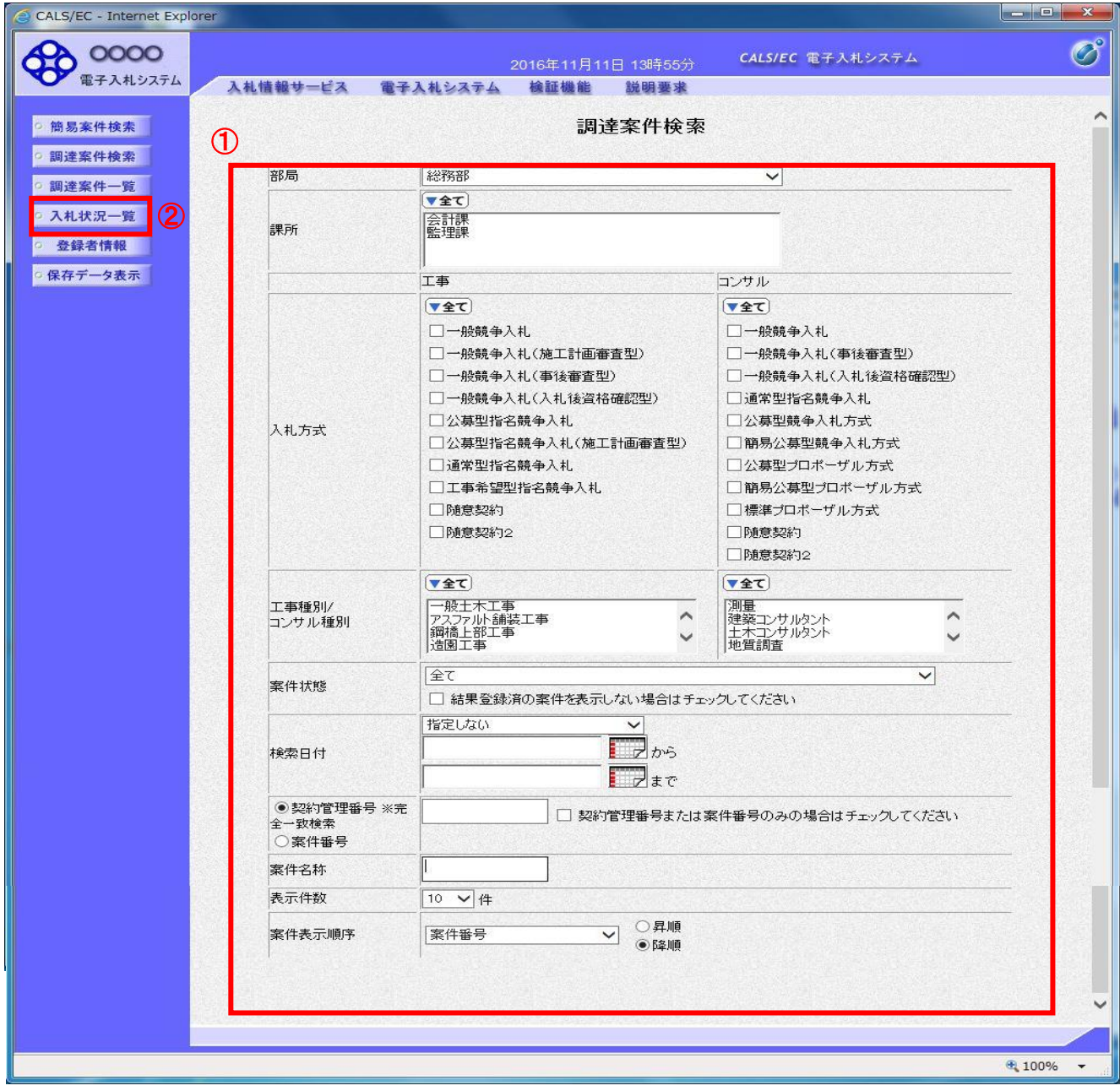

### 操作説明

調達案件検索画面にて検索条件①を入力し、画面左メニューの「入札状況一覧」ボタン②をクリックし ます。

# (2)入札状況通知書一覧の表示

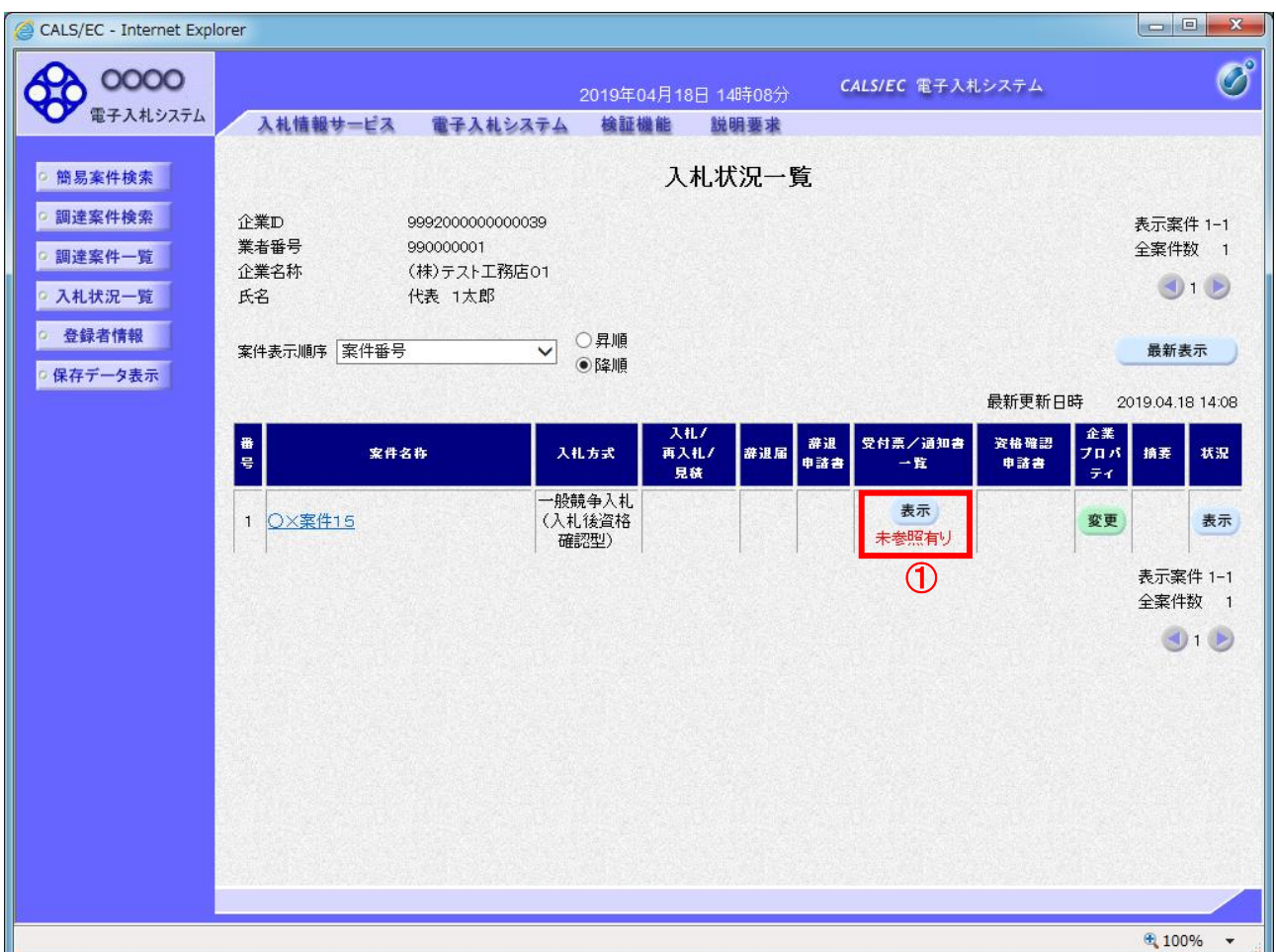

### 操作説明

通知書を確認する案件の「受付票/通知書一覧」欄の「表示」ボタン①をクリックします。

### 項目説明

「最新表示」ボタン ス札状況一覧を最新状態にします。

電子入札システム内に新しい通知書が届くと、「通知書」欄の「表示」ボタン下に「未参 照有り」のコメントが表示されます。 全ての未参照の通知書を確認すると、このコメントは消えます。

# (3)保留通知書の表示

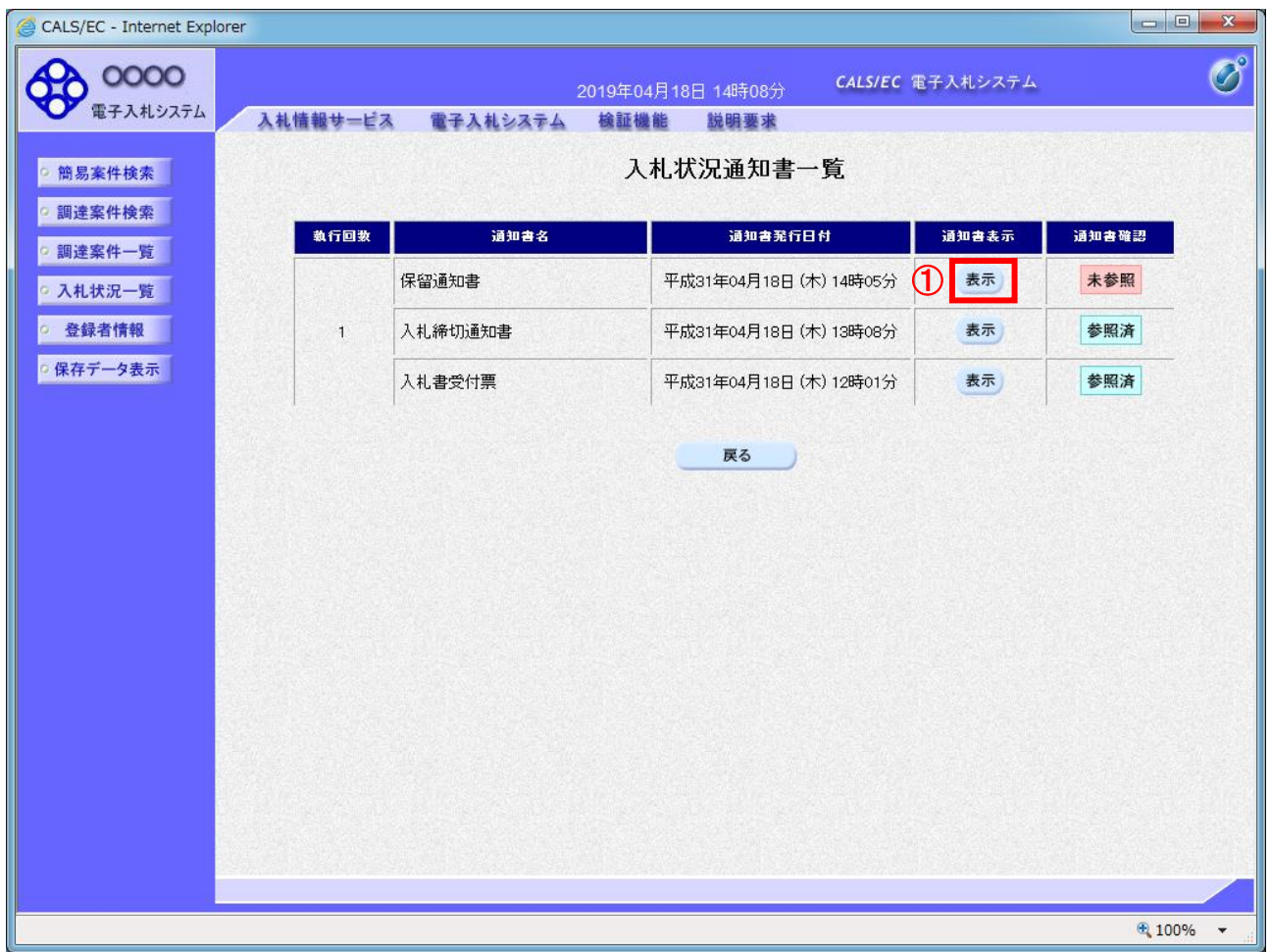

## 操作説明

-------------<br>「保留通知書」の「通知書表示」欄にある、**「表示」ボタン①**をクリックします。

## 項目説明

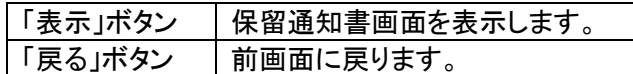

## (4)保留通知書の確認

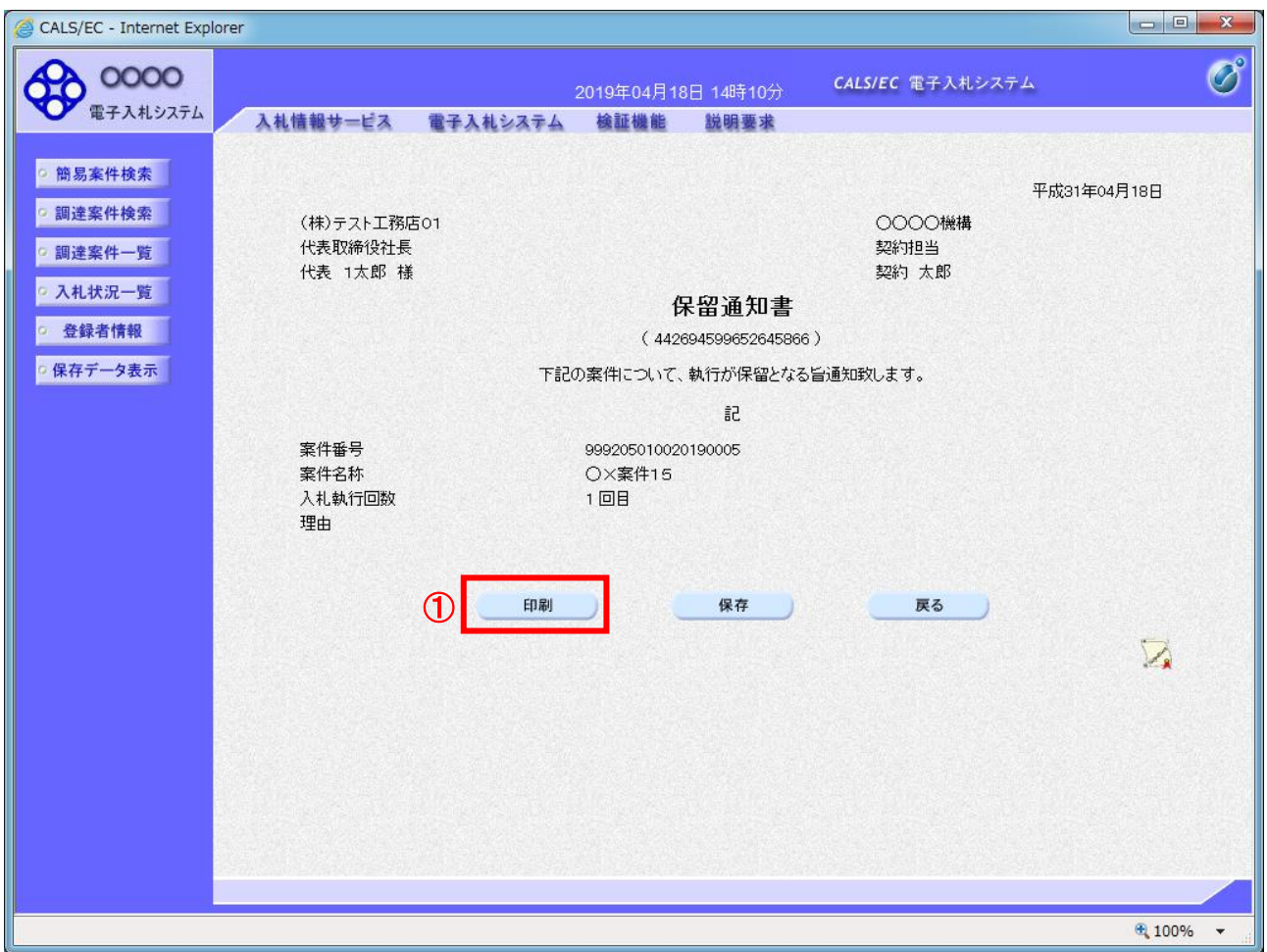

### 操作説明

印刷を行う場合、「印刷」ボタン①をクリックします。※

※ 印刷ボタンをクリックしただけでは印刷されません。印刷用の別画面を表示します。

### 項目説明

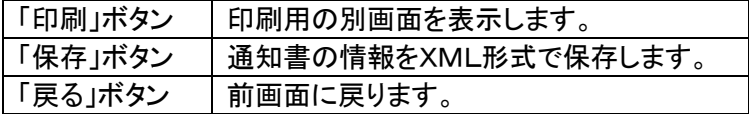

### 補足説明

保存ボタンで保存したXML形式ファイルを再表示する場合、画面左メニューの「保存データ表示」ボタンをクリ ックし、保存データ表示画面を表示します。保存データ表示画面で該当のファイルを選択することにより、印刷 画面で通知書を表示します。

# (5)保留通知書の印刷

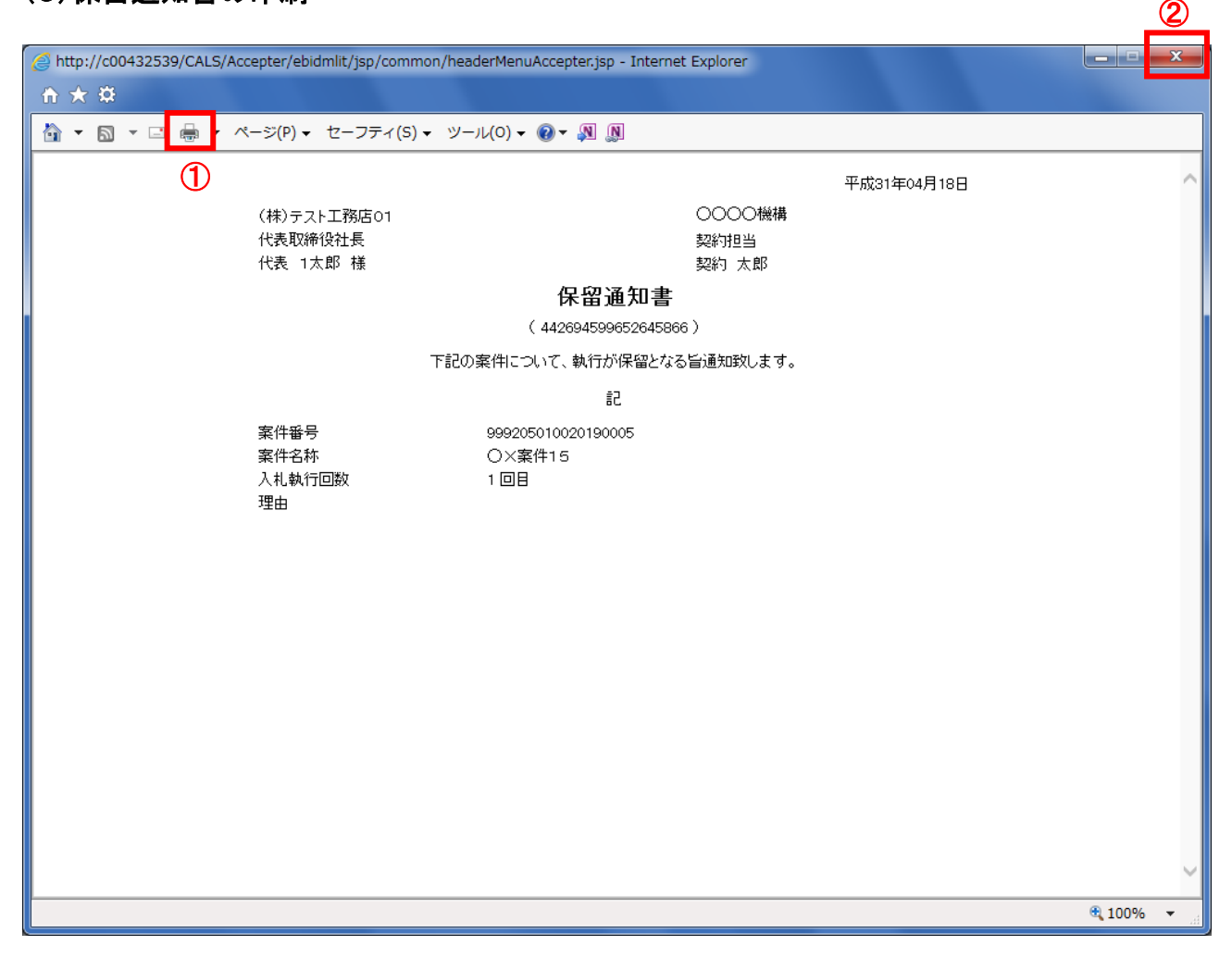

### 操作説明

「印刷」アイコン①をクリックし、印刷完了後、画面右上の「×」ボタン②で画面を閉じます。

印刷アイコンが表示されない場合は、画面上でマウスを右クリックし、メニューから「印刷」を選択してください。

# 2.6 落札候補者決定通知書の確認

※2.6の作業は、落札候補者のみ実施していただきます。 落札候補者となると、発注者から「落札候補者決定通知書」が発行されます。本通知は落札候補者にのみ発 行されます。

本通知が発行されると、登録されている連絡先メールアドレスに通知受領のお知らせメールが発行 されます。

# (1)入札案件の検索

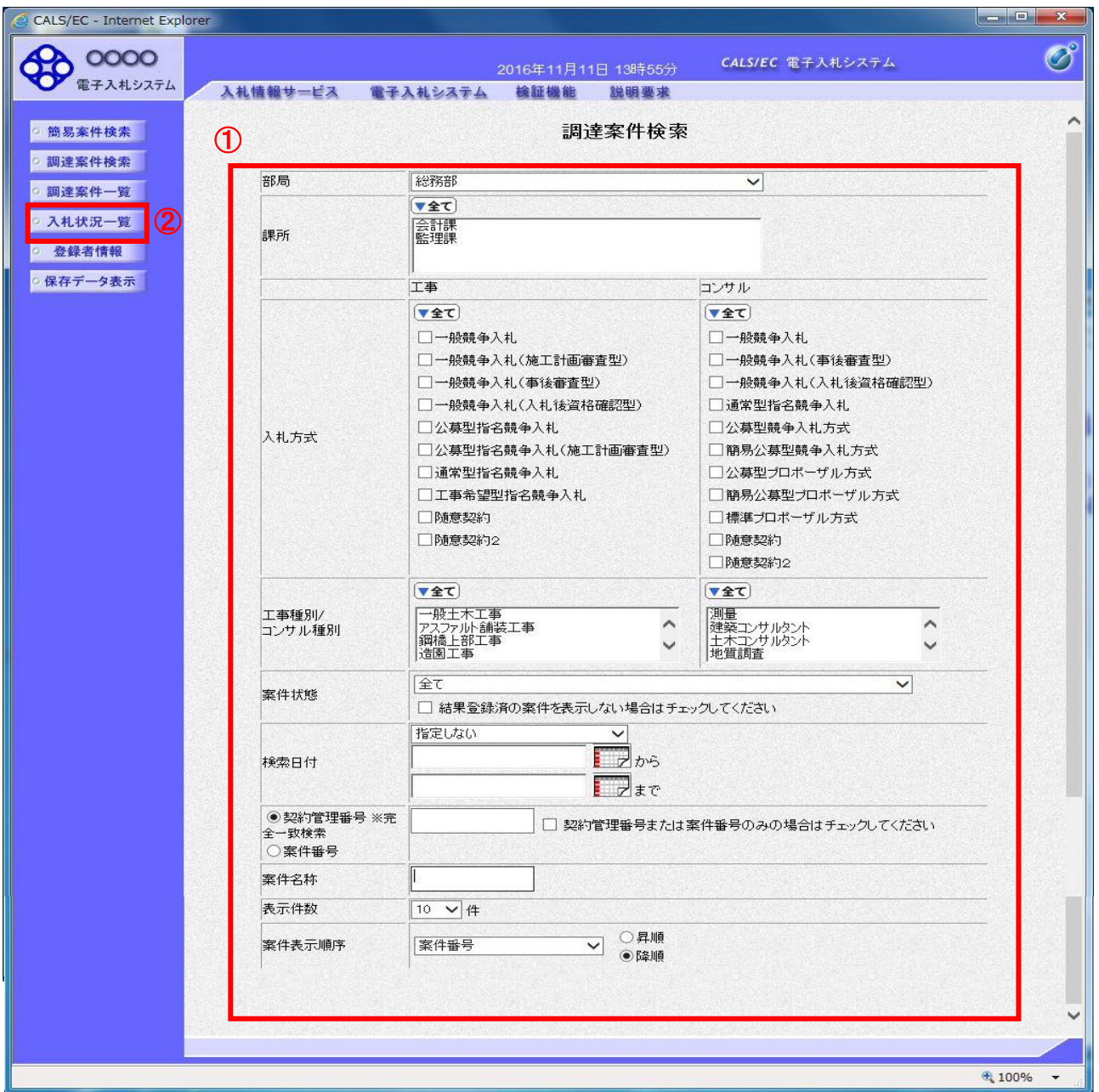

### 操作説明

調達案件検索画面にて検索条件①を入力し、画面左メニューの「入札状況一覧」ボタン②をクリックし ます。

# (2)入札状況通知書一覧の表示

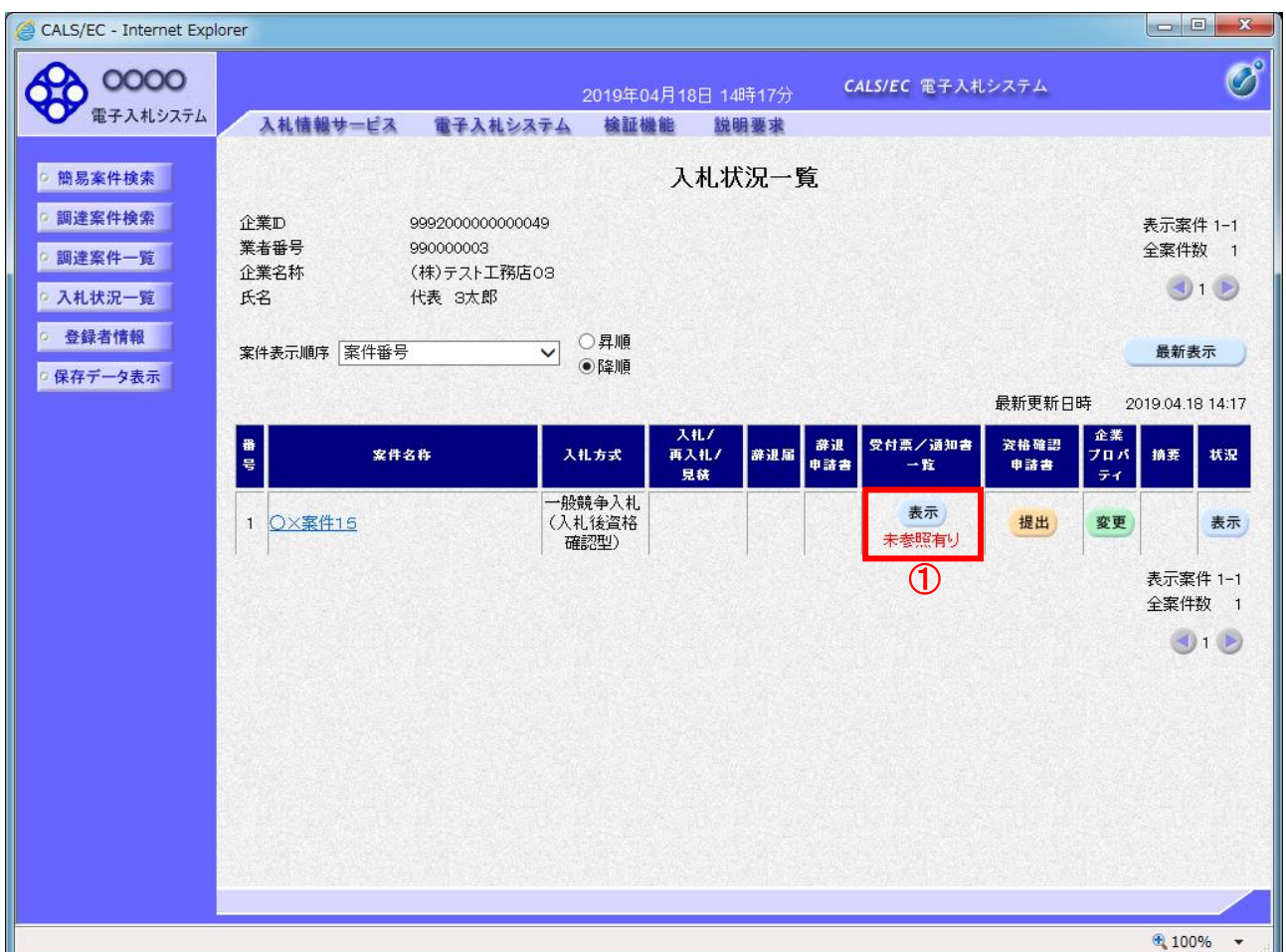

### <u>操作説明</u>

通知書を確認する案件の「受付票/通知書一覧」欄の「表示」ボタン①をクリックします。

## 項目説明

「最新表示」ボタン | 入札状況一覧を最新状態にします。

電子入札システム内に新しい通知書が届くと、「通知書」欄の「表示」ボタン下に「未参 照有り」のコメントが表示されます。 全ての未参照の通知書を確認すると、このコメントは消えます。

# (3)落札候補者決定通知書一覧の表示

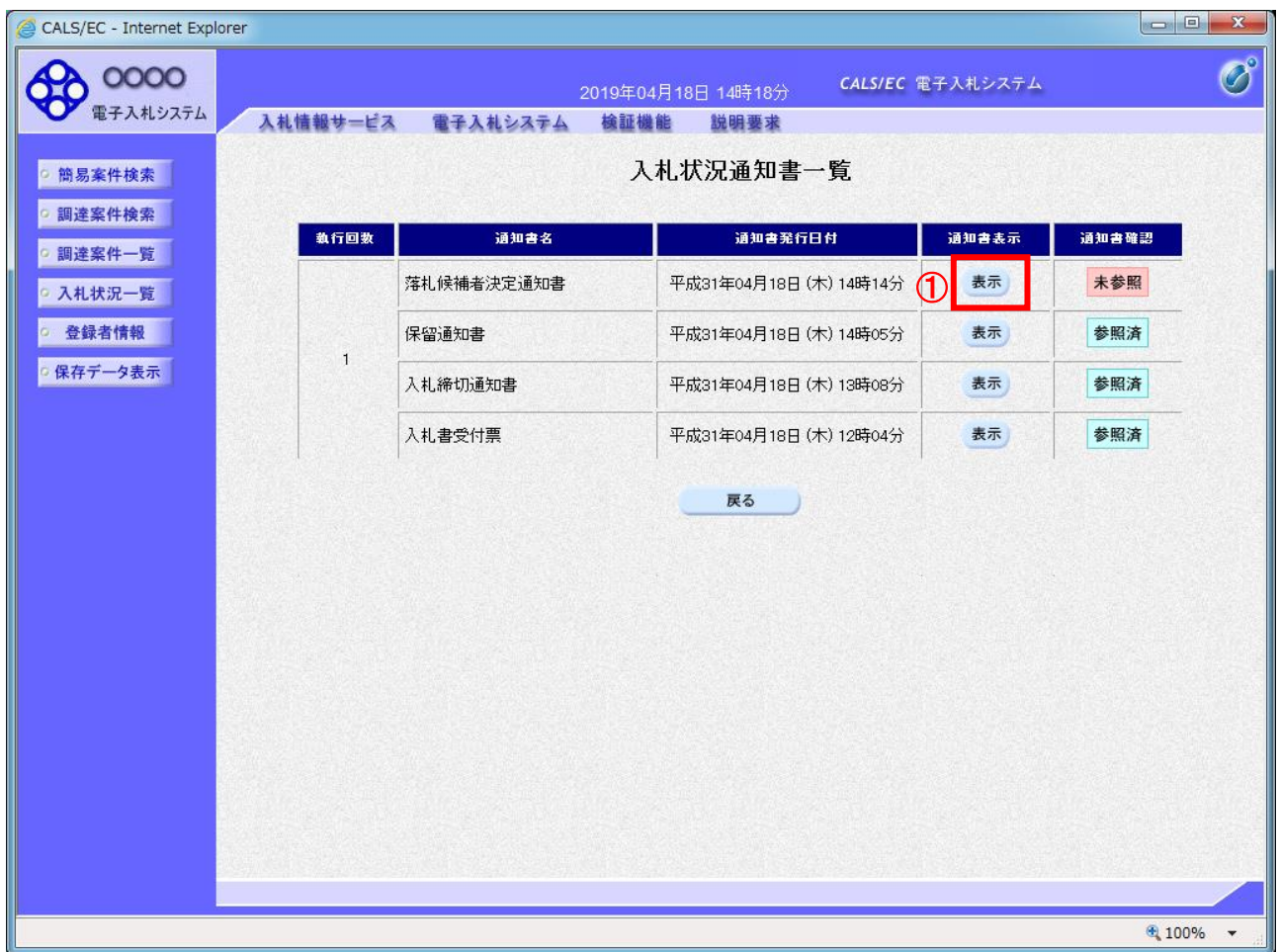

## 操作説明

-------------<br>「落札候補者決定通知書」の「通知書表示」欄にある、**「表示」ボタン①**をクリックします。

### 項目説明

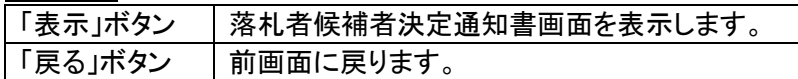

# (4)落札候補者決定通知書の確認

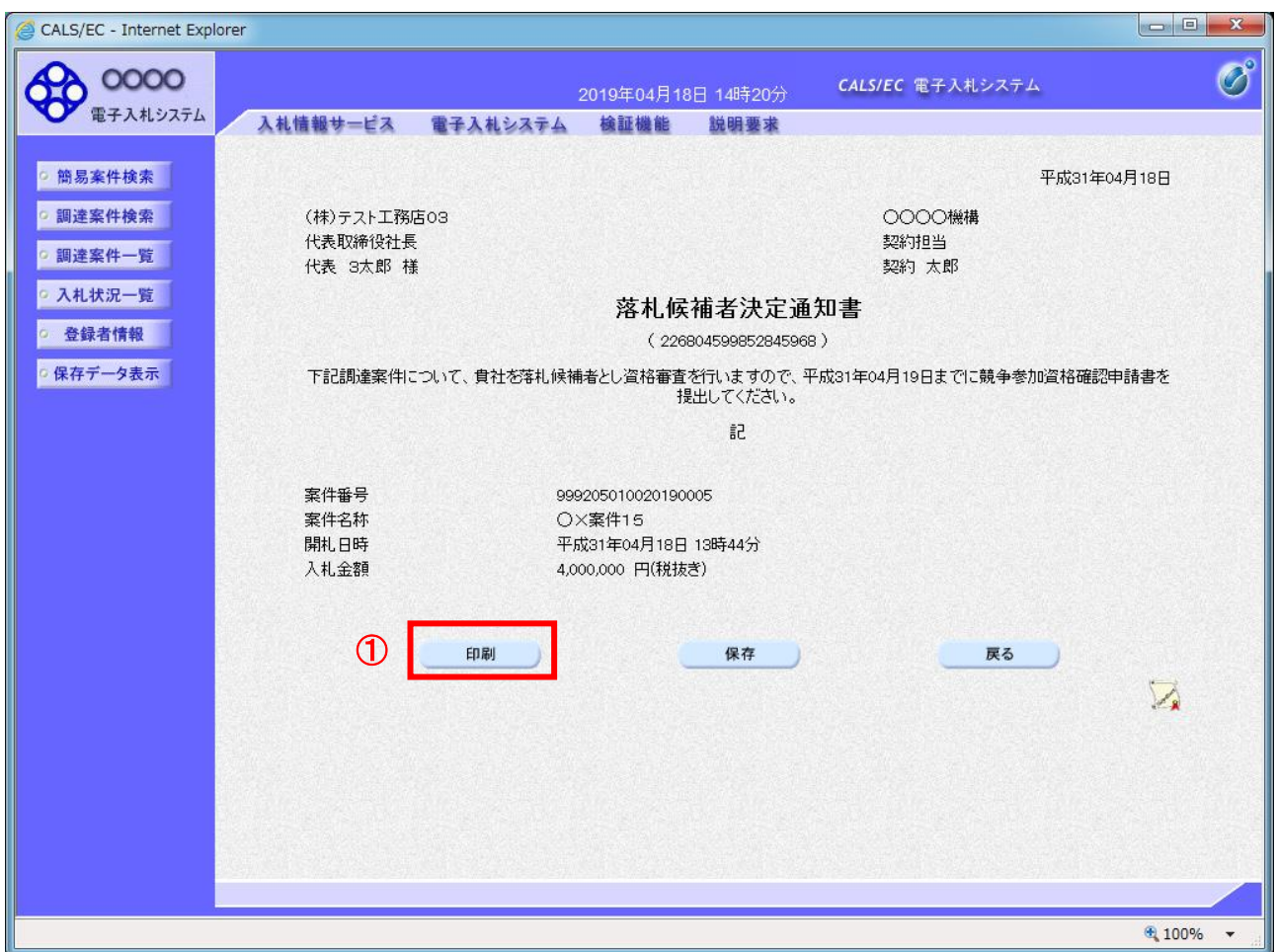

### <u>操作</u>説明

印刷を行う場合、「印刷」ボタン①をクリックします。※

※ 印刷ボタンをクリックしただけでは印刷されません。印刷用の別画面を表示します。

### 項目説明

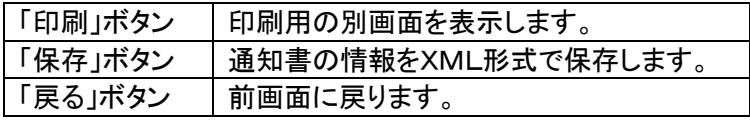

### 補足説明

保存ボタンで保存したXML形式ファイルを再表示する場合、画面左メニューの「保存データ表示」ボタンをクリ ックし、保存データ表示画面を表示します。保存データ表示画面で該当のファイルを選択することにより、印刷 画面で通知書を表示します。

## (5)落札候補者決定通知書の印刷

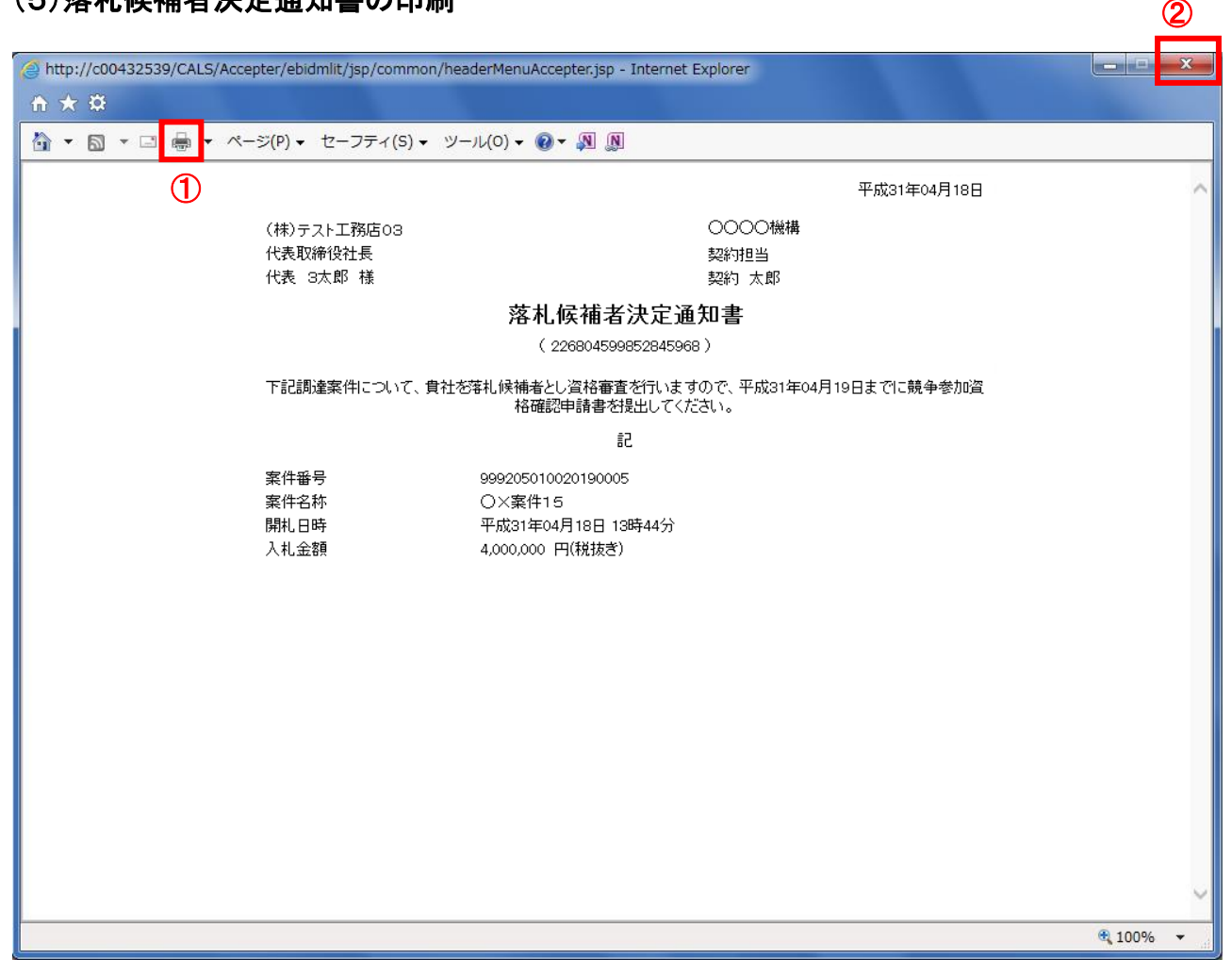

### 操作説明

「印刷」アイコン①をクリックし、印刷完了後、画面右上の「×」ボタン②で画面を閉じます。

印刷アイコンが表示されない場合は、画面上でマウスを右クリックし、メニューから「印刷」を選択してください。

# 2.7 落札者決定通知書の確認

落札者が決定し、入札結果が登録されると、「落札者決定通知書」が発行されます。本通知は全ての応札者に 発行されます。

本通知が発行されると、登録されている連絡先メールアドレスに通知受領のお知らせメールが発行 されます。

# (1)入札案件の検索

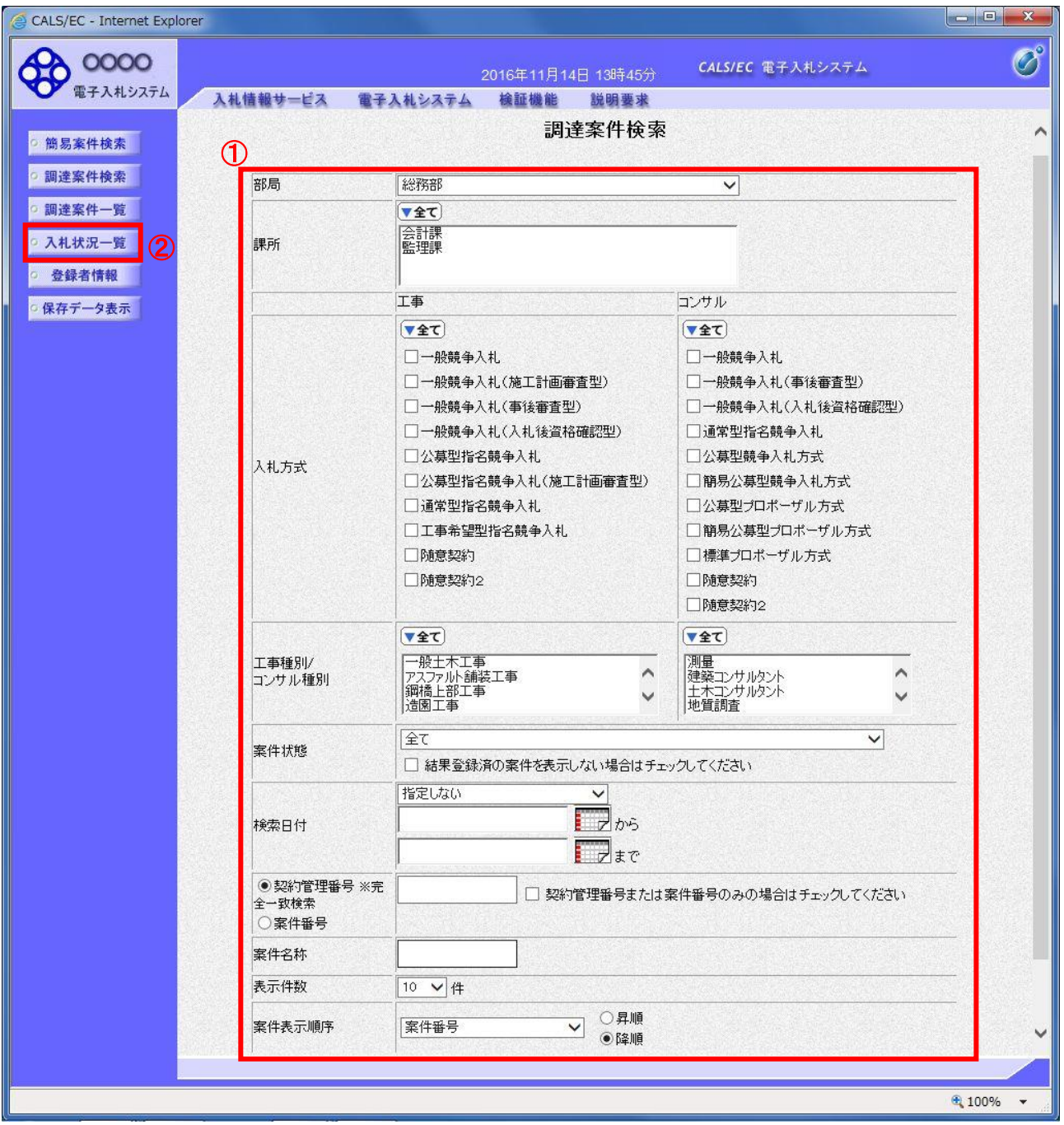

### 操作説明

調達案件検索画面にて検索条件①を入力し、画面左メニューの「入札状況一覧」ボタン②をクリックします。

# (2)入札状況通知書一覧の表示

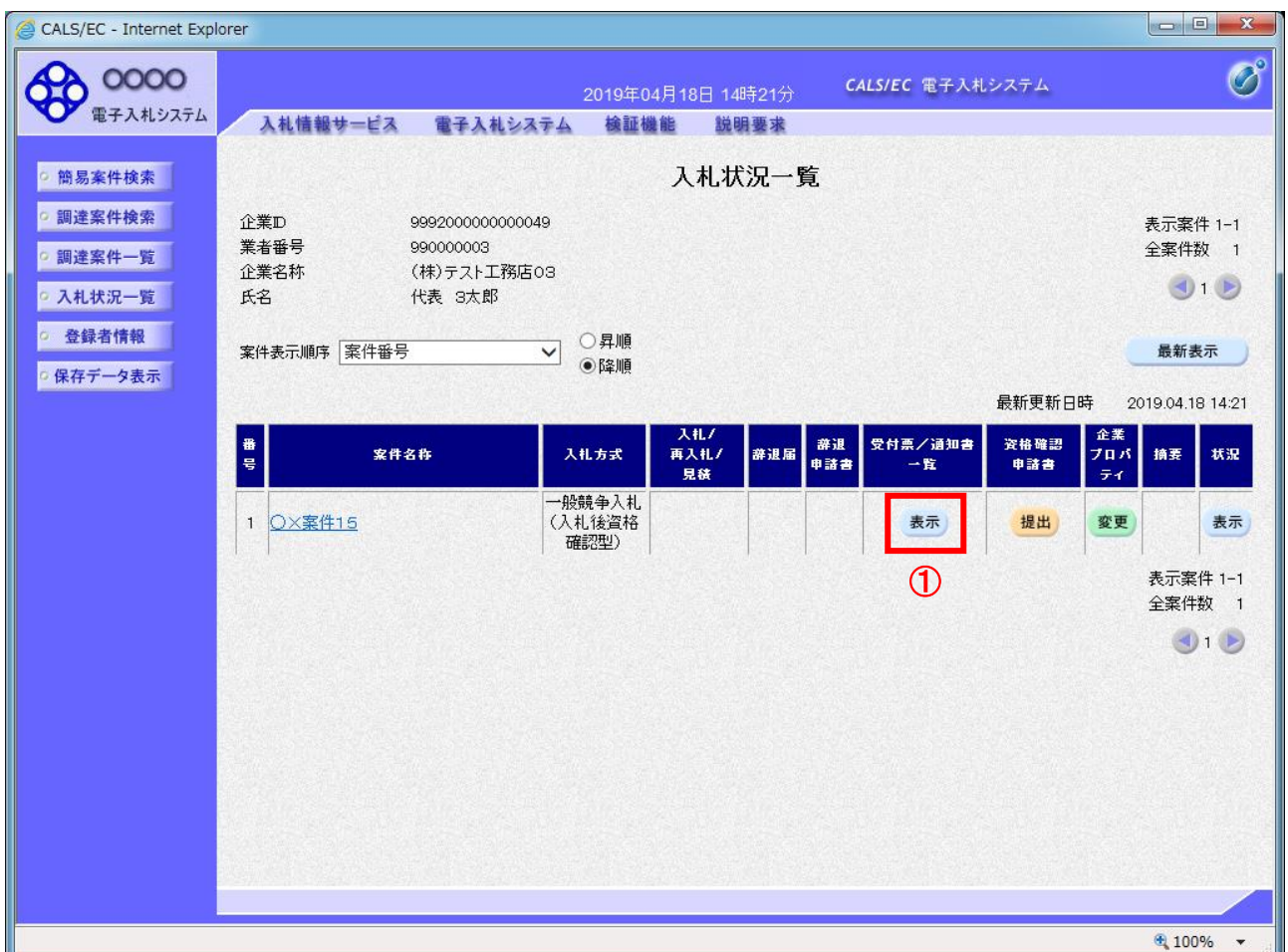

### 操作説明

通知書を確認する案件の「受付票/通知書一覧」欄の「表示」ボタン①をクリックします。

### 項目説明

「最新表示」ボタン | 入札状況一覧を最新状態にします。

電子入札システム内に新しい通知書が届くと、「通知書」欄の「表示」ボタン下に「未参 照有り」のコメントが表示されます。 全ての未参照の通知書を確認すると、このコメントは消えます。

# (3)落札者決定通知書の表示

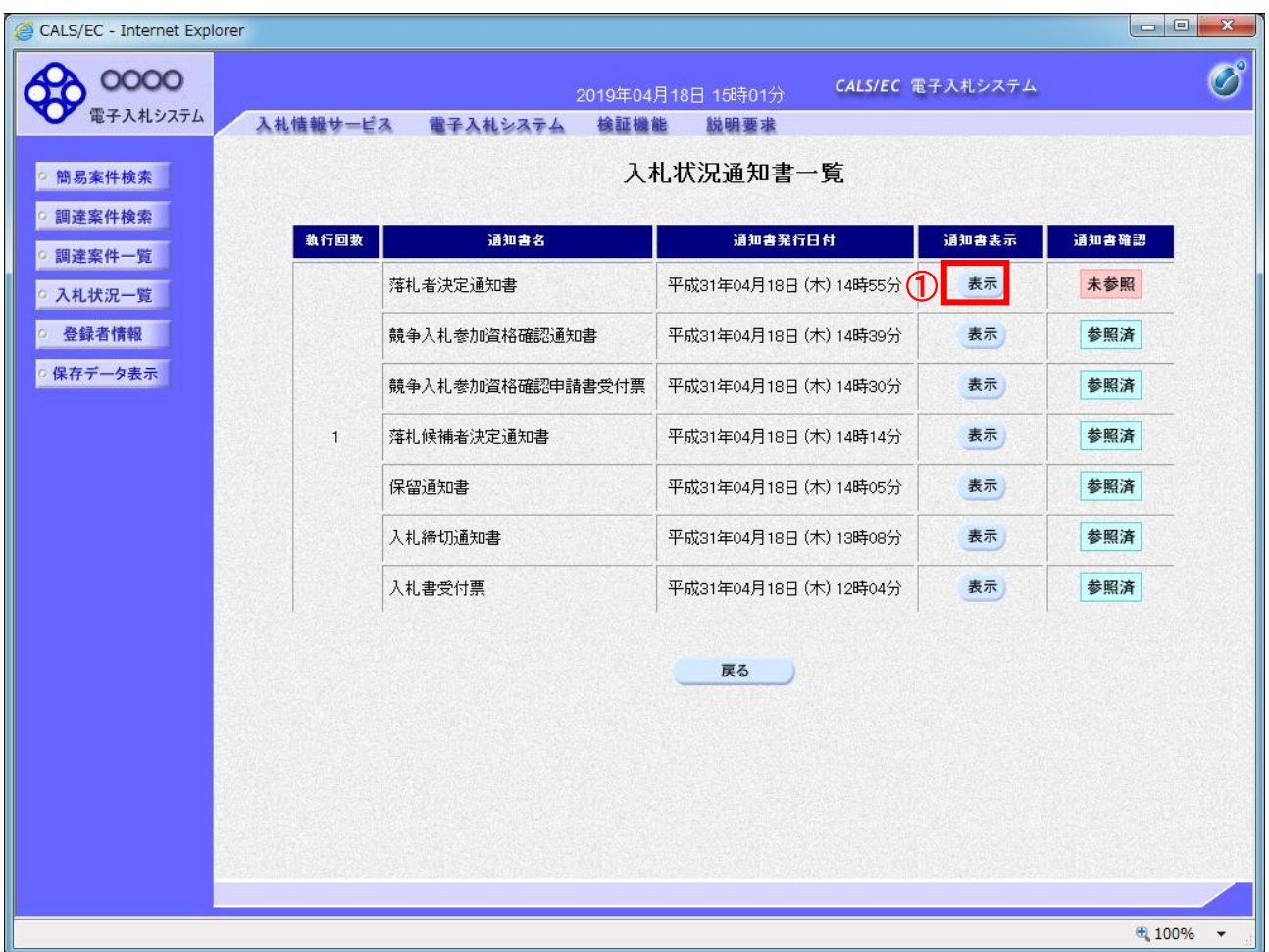

## 操作説明

-------------<br>「落札者決定通知書」の「通知書表示」欄にある、**「表示」ボタン①**をクリックします。

### 項目説明

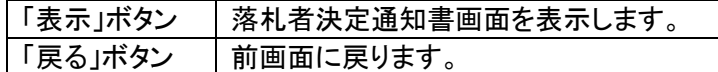

# (4)落札者決定通知書の確認

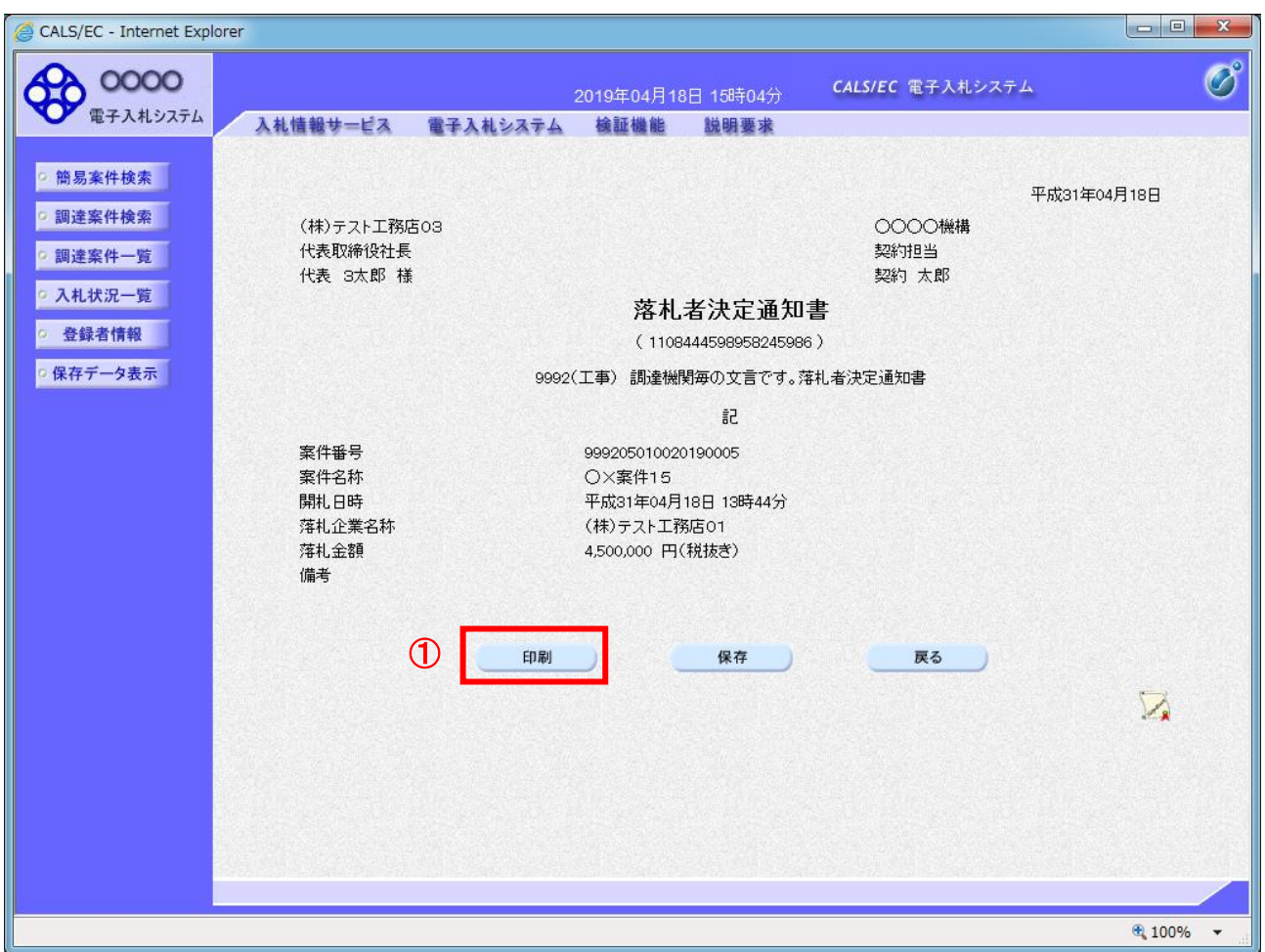

### 操作説明

印刷を行う場合、「印刷」ボタン①をクリックします。※

※ 印刷ボタンをクリックしただけでは印刷されません。印刷用の別画面を表示します。

### 項目説明

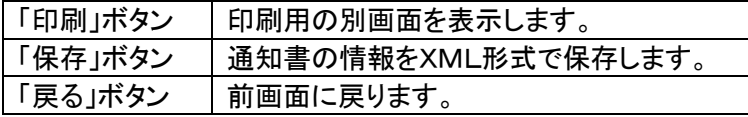

### 補足説明

保存ボタンで保存したXML形式ファイルを再表示する場合、画面左メニューの「保存データ表示」ボタンをクリ ックし、保存データ表示画面を表示します。保存データ表示画面で該当のファイルを選択することにより、印刷 画面で通知書を表示します。

# (5)落札者決定通知書の印刷

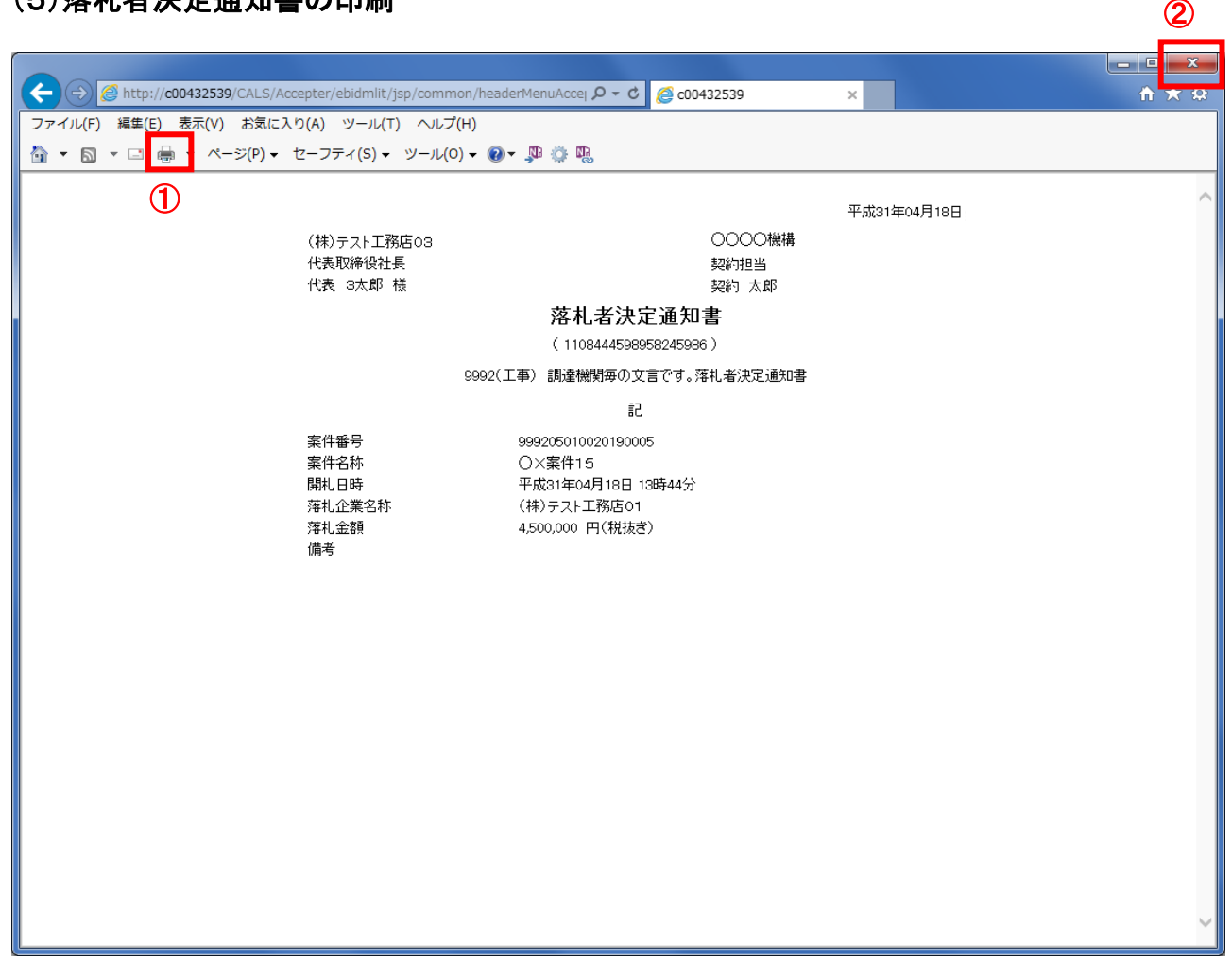

### 操作説明

「印刷」アイコン①をクリックし、印刷完了後、画面右上の「×」ボタン②で画面を閉じます。

印刷アイコンが表示されない場合は、画面上でマウスを右クリックし、メニューから「印刷」を選択してください。